<span id="page-0-0"></span>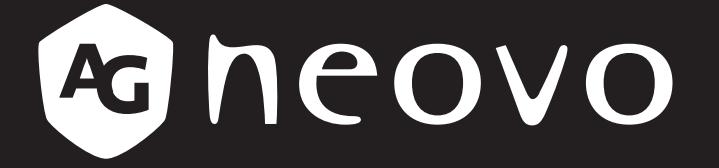

THE DISPLAY CHOICE OF PROFESSIONALS

**SX-15E, SX-17E & SX-19E Display mit LED-Hintergrundbeleuchtung Bedienungsanleitung**

www.agneovo.com

# **Inhalt**

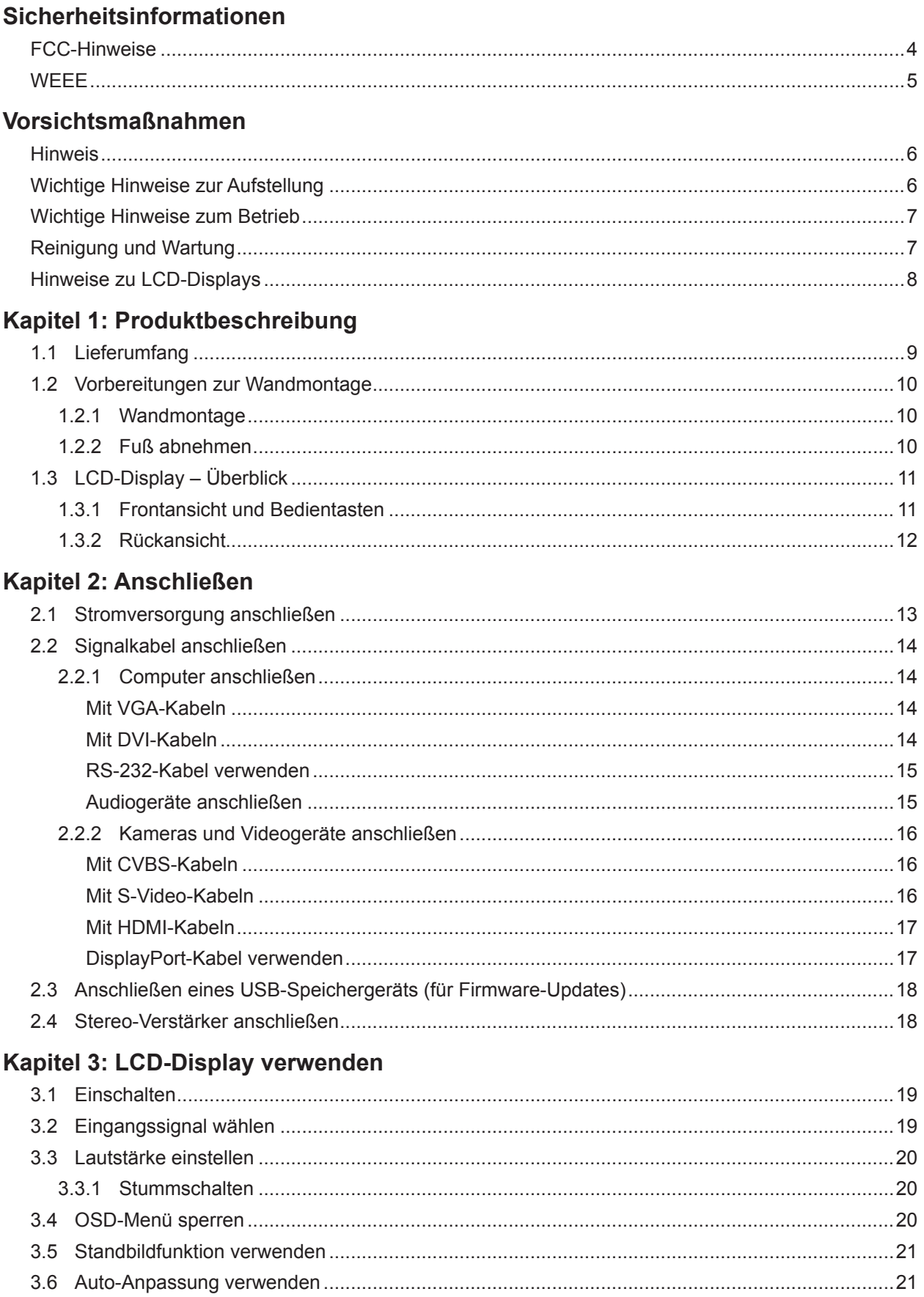

# Inhalt

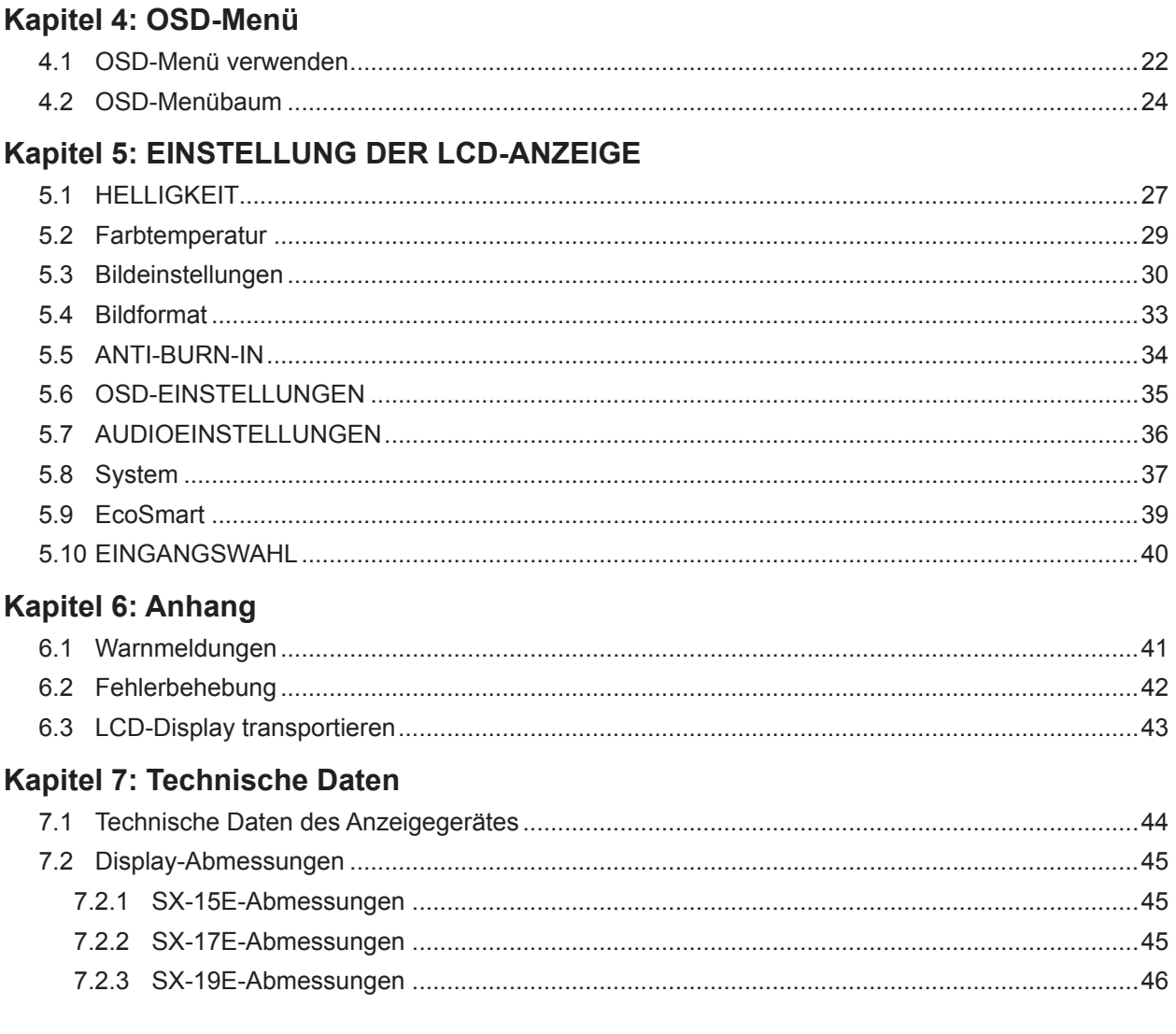

# <span id="page-3-0"></span>**Sicherheitshinweise**

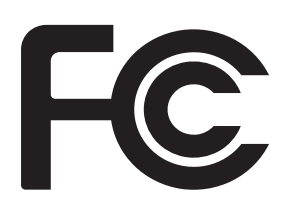

Dieses Digitalgerät der FCC-Klasse B erfüllt die kanadischen Interference-Causing Equipment Regulations.

### **FCC-Hinweise**

Dieses Gerät erfüllt Teil 15 der FCC-Regularien. Der Betrieb unterliegt den folgenden Bedingungen: (1) Dieses Gerät darf keine Störungen verursachen. (2) Dieses Gerät muss jegliche empfangenen Störungen hinnehmen, einschließlich Störungen, die zu unbeabsichtigtem Betrieb führen können.

#### Liebe Anwender,

Dieses Gerät erfüllt die Richtlinien für Digitalgeräte der Klasse B sowie Teil 15 der FCC-Regularien. Diese Spezifikationen wurden geschaffen, um angemessenen Schutz gegen Störungen beim Betrieb in Wohngebieten zu gewährleisten. Dieses Gerät erzeugt, verwendet und kann Hochfrequenzenergie abstrahlen und kann – falls nicht in Übereinstimmung mit den Bedienungsanweisungen installiert und verwendet – Störungen der Funkkommunikation verursachen. Allerdings ist nicht gewährleistet, dass es bei bestimmten Installationen zu Störungen kommt. Falls dieses Gerät Störungen des Radio- oder Fernsehempfangs verursachen sollte, was leicht durch Aus- und Einschalten des Gerätes herausgefunden werden kann, empfehlen wir, die Störung durch eine oder mehrere der folgenden Maßnahmen zu beseitigen:

- Neuausrichtung oder Neuplatzierung der Empfangsantenne(n).
- Vergrößern des Abstands zwischen Gerät und Empfänger.
- Hinzuziehen des Händlers oder eines erfahrenen Radio-/ Fernsehtechnikers.

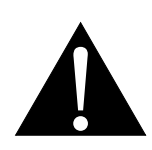

Warnung:

Veränderungen und sonstige Modifikationen des Gerätes ohne Genehmigung eines autorisierten Händlers können die Garantie erlöschen lassen.

# <span id="page-4-0"></span>**Sicherheitshinweise**

## **WEEE**

Informationen für Anwender innerhalb der europäischen Union:

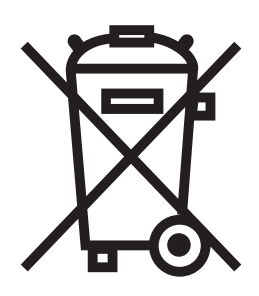

Dieses Symbol am Produkt oder an seiner Verpackung besagt, dass dieses Produkt zum Ende seiner Einsatzzeit nicht mit dem regulären Hausmüll entsorgt werden darf. Bitte vergessen Sie nicht, dass es Ihnen obliegt, elektronische Altgeräte bei geeigneten Recycling- oder Sammelstellen abzugeben. So leisten Sie einen wichtigen Beitrag zum Schutz unserer natürlichen Ressourcen. In sämtlichen EU-Ländern stehen spezielle Sammelstellen zum Recycling elektrischer und elektronischer Altgeräte zur Verfügung. Informationen zu geeigneten Sammelstellen in Ihrer Nähe erhalten Sie bei Ihrer Stadtverwaltung, bei örtlichen Entsorgungsunternehmen oder beim Händler, bei dem Sie das Produkt erworben haben.

# <span id="page-5-0"></span>**Vorsichtsmaßnahmen**

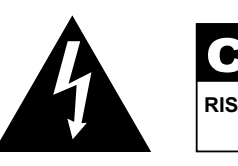

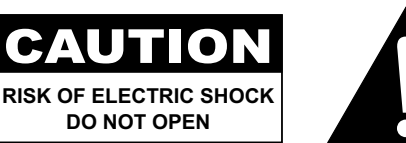

#### **In dieser Anleitung verwendete Symbole**

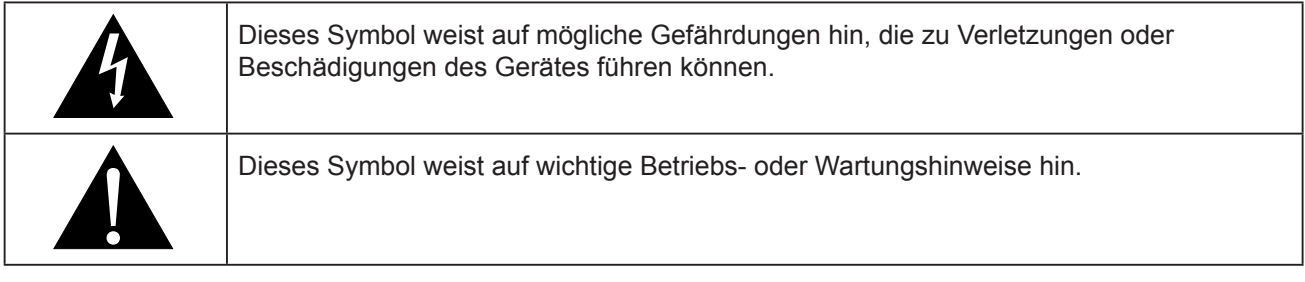

### **Hinweis**

- Lesen Sie diese Bedienungsanleitung aufmerksam durch, bevor Sie Ihr LCD-Display benutzen. Bewahren Sie die Anleitung auf, damit Sie später darin nachlesen können.
- Die in diese Bedienungsanleitung erwähnten technischen Daten und weitere Angaben dienen lediglich Referenzzwecken. Sämtliche Angaben können sich ohne Vorankündigung ändern. Aktualisierte Inhalte können Sie über unsere Internetseiten unter **http://www.agneovo.com** herunterladen.
- Zur Online-Registrierung besuchen Sie bitte **http://www.agneovo.com**.
- Verzichten Sie zu Ihrem eigenen Vorteil auf die Entfernung sämtlicher Aufkleber vom LCD-Bildschirm. Andernfalls können sich negative Auswirkungen auf die Garantiezeit ergeben.

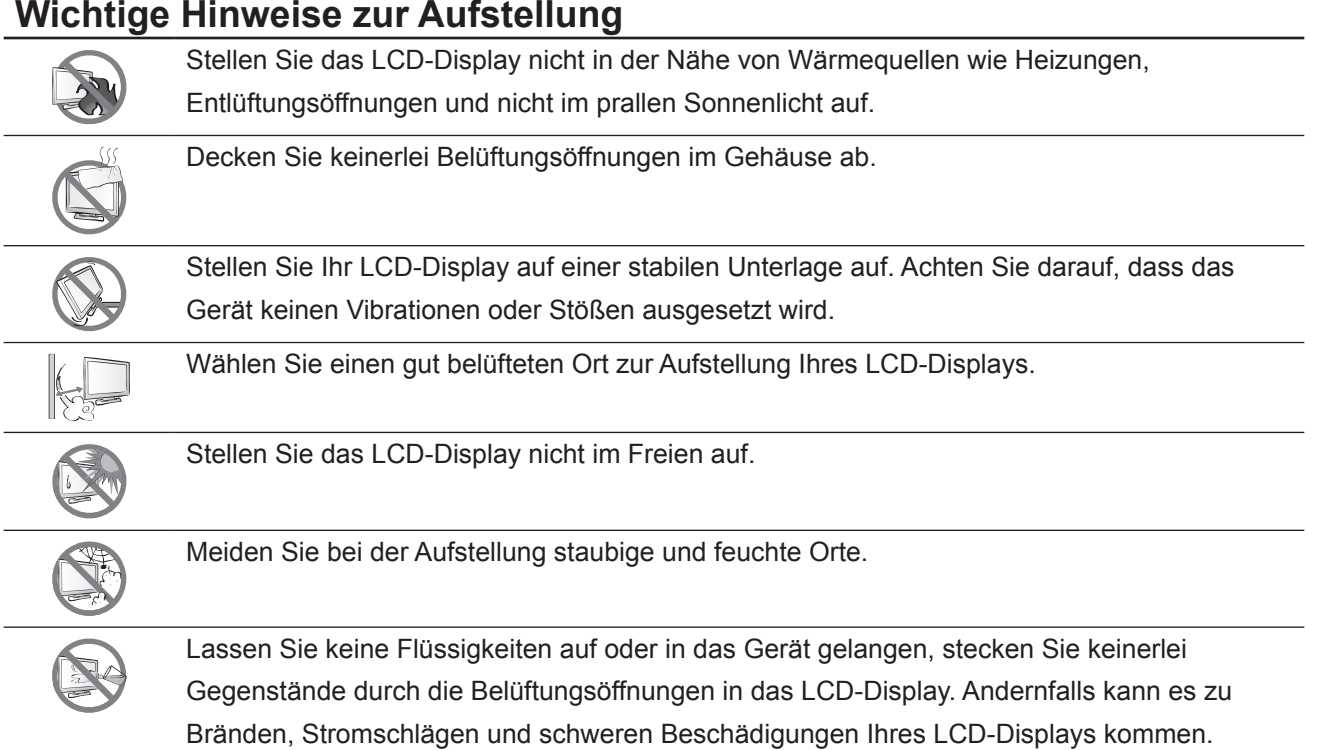

## <span id="page-6-0"></span>**Wichtige Hinweise zum Betrieb**

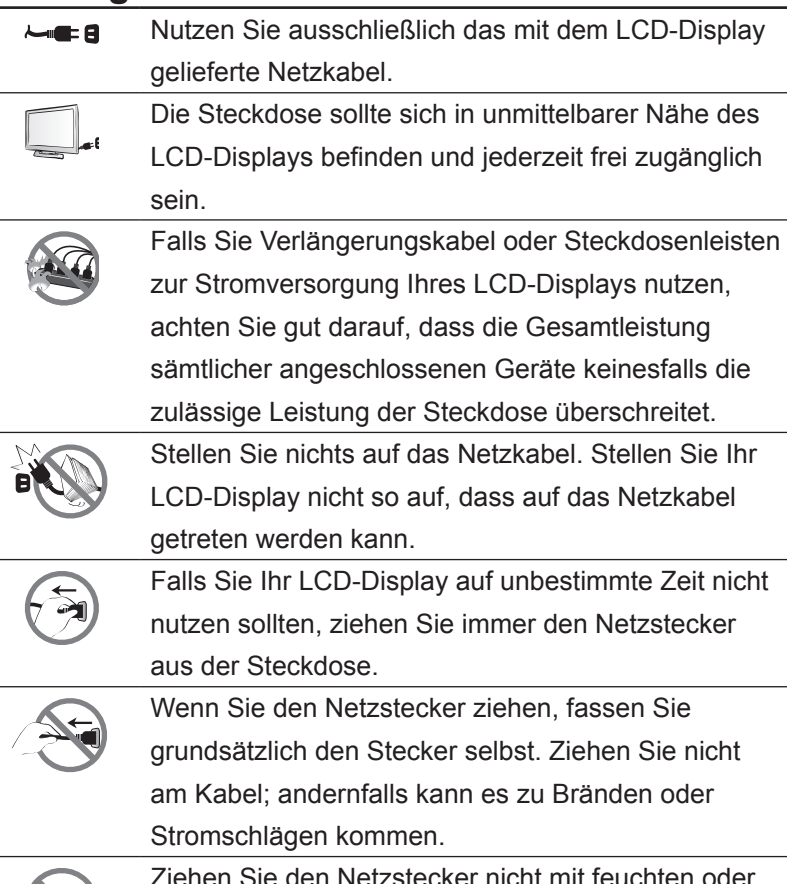

Ziehen Sie den Netzstecker nicht mit feuchten oder gar nassen Händen; berühren Sie das Netzkabel möglichst nicht, wenn Sie feuchte Hände haben.

### **Reinigung und Wartung**

Ihr LCD-Display ist mit dem speziellen NeoV™ Optical Glass ausgestattet. Reinigen Sie die Glasflächen und das Gehäuse mit einem weichen Tuch, das Sie zuvor mit einer milden Reinigungslösung angefeuchtet haben.

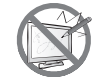

Berühren Sie die Glasflächen nicht mit scharfen oder spitzen Gegenständen wie Bleistiften, Kugelschreibern oder Schraubendrehern, klopfen Sie nicht dagegen. Andernfalls kann es zu unschönen Kratzern in der Glasfläche kommen.

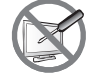

Versuchen Sie niemals, Ihr LCD-Display selbst zu reparieren. Überlassen Sie solche Tätigkeiten grundsätzlich qualifizierten Fachkräften. Beim Öffnen des Gehäuses und beim Entfernen von Abdeckungen können Sie sich gefährlichen Spannungen und anderen Risiken aussetzen.

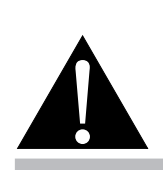

#### **Warnung:**

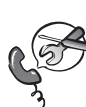

Unter folgenden Bedingungen ziehen Sie sofort den Netzstecker

aus der Steckdose und lassen das Gerät von einem Fachmann überprüfen und gegebenenfalls reparieren:

- **♦** Falls das Netzkabel beschädigt ist.
- Falls das LCD-Display fallen gelassen oder das Gehäuse beschädigt wurde.
- **♦** Falls Rauch aus dem LCD-Display austritt oder das Gerät einen ungewöhnlichen Geruch von sich gibt.

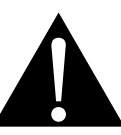

#### **Warnung:**

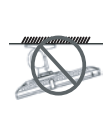

Von der Deckenmontage oder Montage an einer anderen horizontalen Fläche über dem Kopf

#### wird abgeraten.

Von der Anleitung abweichende Installationen können zu unvorhersehbaren Folgen führen, insbesondere zu Verletzungen und Sachschäden. Falls bereits eine Montage an der Decke oder an anderen horizontalen Flächen erfolgt sein sollte, setzen Sie sich unbedingt mit AG Neovo in Verbindung – mit einiger Sicherheit lässt sich eine befriedigende Lösung finden.

### <span id="page-7-0"></span>**Hinweise zu LCD-Displays**

Damit die Leuchtkraft Ihres neuen Bildschirms möglichst lange erhalten bleibt, empfehlen wir Ihnen eine möglichst geringe Helligkeitseinstellung; dies tut auch Ihren Augen gut, wenn Sie in abgedunkelter Umgebung arbeiten.

Da die Leuchtmittel in LCD-Displays im Laufe der Zeit altern, ist es völlig normal, dass die Helligkeit der Beleuchtung auf lange Sicht nachlässt.

Falls statische, unbewegte Bilder über längere Zeit angezeigt werden, kann sich ein solches Bild dauerhaft im LCD-Display festsetzen. Dieser Effekt ist als "eingebranntes Bild" bekannt.

Damit es nicht zu eingebrannten Bildern kommt, beherzigen Sie bitte die folgenden Hinweise:

- Nehmen Sie die nötigen Einstellungen vor, damit sich das LCD-Display nach einigen Minuten von selbst abschaltet, wenn Sie nicht damit arbeiten.
- Nutzen Sie einen Bildschirmschoner, der bewegte oder wechselnde Grafiken oder ein konstant weißes Bild anzeigt.
- Wechseln Sie Ihr Desktop-Hintergrundbild regelmäßig.
- Stellen Sie die Helligkeit Ihres LCD-Displays möglichst gering ein.
- Schalten Sie das LCD-Display aus, wenn Sie es nicht benutzen.

Falls es dennoch zu eingebrannten Bildern gekommen ist:

- Schalten Sie das LCD-Display längere Zeit komplett ab. Längere Zeit bedeutet hier: Mehrere Stunden bis mehrere Tage.
- Stellen Sie einen Bildschirmschoner ein, lassen Sie diesen über längere Zeit laufen.
- Lassen Sie längere Zeit abwechselnd ein komplett weißes und schwarzes Bild anzeigen.

Wenn Sie das LCD-Display von einem Raum in den anderen bringen oder das Gerät starken Temperaturschwankungen unterworfen wird, kann sich Kondenswasser auf oder hinter der Glasfläche bilden. Falls dies geschehen sollte, schalten Sie Ihr LCD-Display erst dann wieder ein, wenn das Kondenswasser vollständig verschwunden ist.

Bei feuchter Witterung kann die Innenseite der Glasfläche hin und wieder durchaus etwas beschlagen. Diese Störung verschwindet nach wenigen Tagen und bei Änderung der Wetterlage von selbst.

Ein LCD-Bildschirm besteht aus Millionen winziger Transistoren. Bei dieser riesigen Anzahl kann es vorkommen, dass einige wenige Transistoren nicht richtig funktionieren und dunkle oder helle Punkte verursachen. Dies ist ein Effekt, der die LCD-Technologie sehr häufig begleitet und nicht als Fehler angesehen werden sollte.

# <span id="page-8-0"></span>**Kapitel 1: PRODUKTBESCHREIBUNG**

## **1.1 Lieferumfang**

Überzeugen Sie sich beim Auspacken, dass die folgenden Artikel im Lieferumfang enthalten sind. Falls etwas fehlen oder beschädigt sein sollte, wenden Sie sich bitte an Ihren Händler.

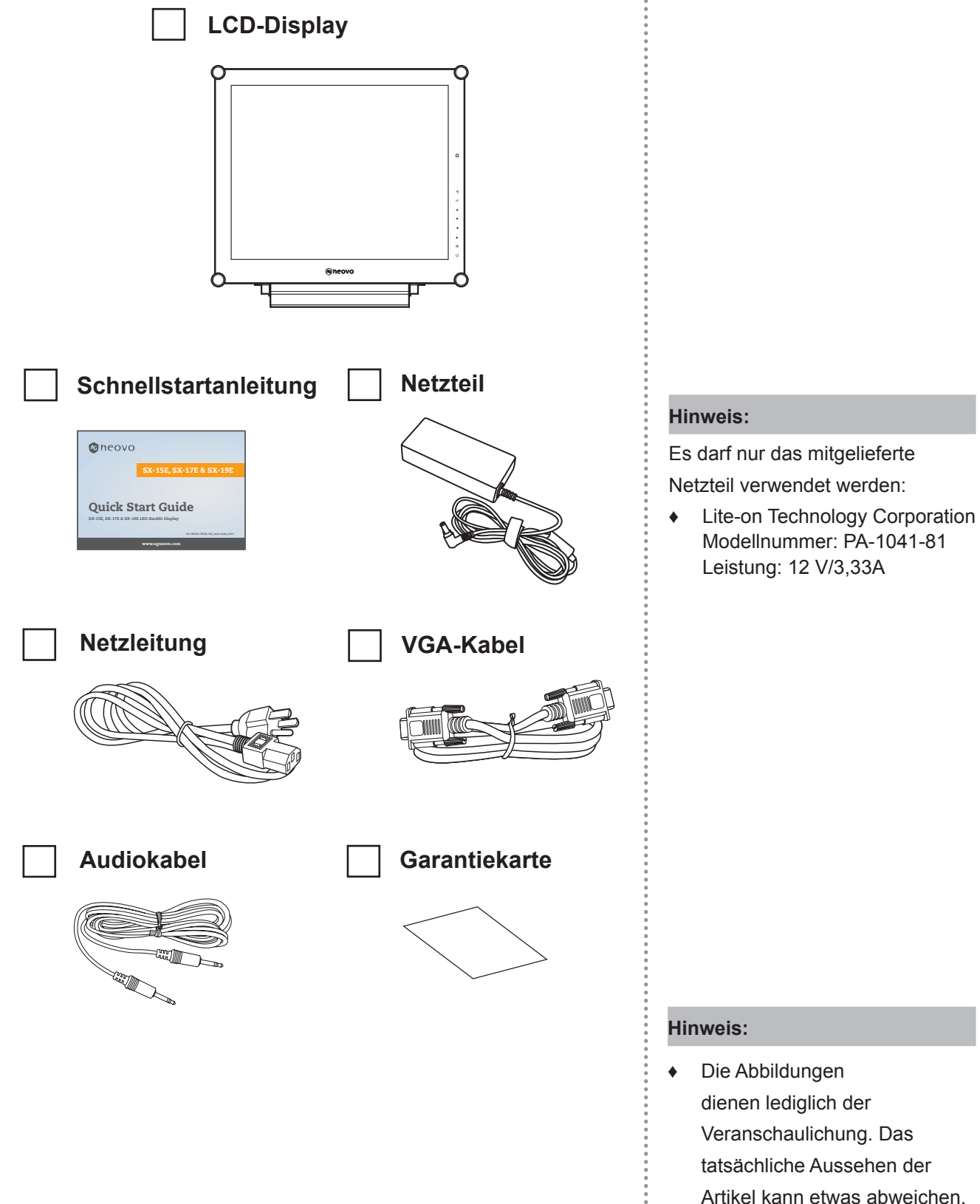

# <span id="page-9-0"></span>**PRODUKTBESCHREIBUNG**

## **1.2 Vorbereitungen zur Wandmontage**

#### **1.2.1 Wandmontage**

**1 Nehmen Sie den Fuß ab.**

Siehe nachstehende Schritte.

#### **2 Bringen Sie das LCD-Display an der Wand an.**

Verschrauben Sie die Bildschirmhalterung mit den VESA-Bohrungen an der Rückwand des LCD-Displays.

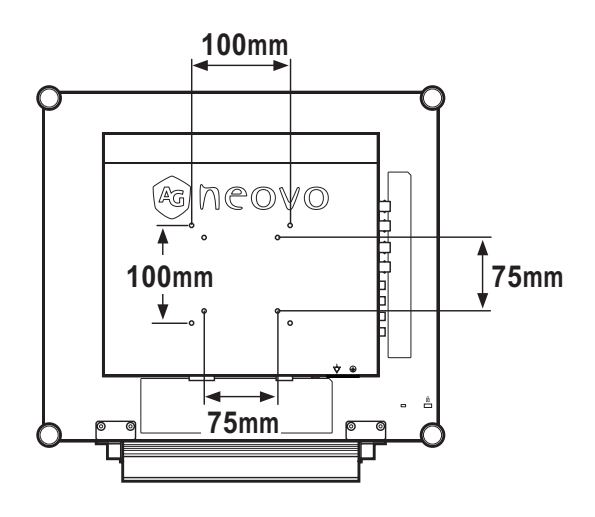

#### **1.2.2 Fuß abnehmen**

- 1 Legen Sie das Produkt vorsichtig mit der Bildschirmseite nach unten auf eine weiche Oberfläche, die das Produkt und seinen Bildschirm vor Schäden schützt.
- 2 Lösen Sie die Schrauben, die den Fuß am LCD-Display fixieren.
- 3 Lösen Sie den Ständerfuß.
- 4 Bringen Sie die Schrauben wieder an.

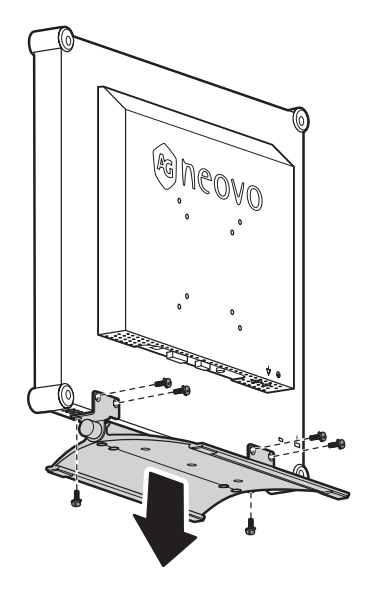

#### **Hinweis:**

Legen Sie zum Schutz der Glasfläche ein Handtuch oder ein anderes weiches Tuch unter, ehe Sie das LCD-Display mit der Bildseite nach unten ablegen.

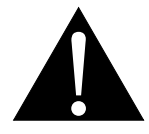

#### **Warnung:**

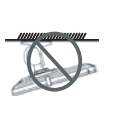

Von der Deckenmontage

oder Montage an einer anderen horizontalen Fläche über dem Kopf

wird abgeraten.

Von der Anleitung abweichende Installationen können zu unvorhersehbaren Folgen führen, insbesondere zu Verletzungen und Sachschäden. Falls bereits eine Montage an der Decke oder an anderen horizontalen Flächen erfolgt sein sollte, setzen Sie sich unbedingt mit AG Neovo in Verbindung – mit einiger Sicherheit lässt sich eine befriedigende Lösung finden.

#### **Hinweis:**

Sorgen Sie gewissenhaft dafür, dass sich das LCD-Display auch bei starken Erschütterungen (z. B. Erdbeben) nicht lösen und Verletzungen oder Sachschäden verursachen kann.

- **♦** Nutzen Sie ausschließlich den von AG Neovo empfohlenen Wandmontagesatz mit 75 x 75 mm und 100 x 100 mm Lochabstand.
- **Fixieren Sie das LCD-Display** an einer Wand, die das Gewicht des Gerätes mitsamt Halterung mühelos tragen kann.

# <span id="page-10-0"></span>**PRODUKTBESCHREIBUNG**

## **1.3 LCD-Display – Überblick**

#### **1.3.1 Frontansicht und Bedientasten**

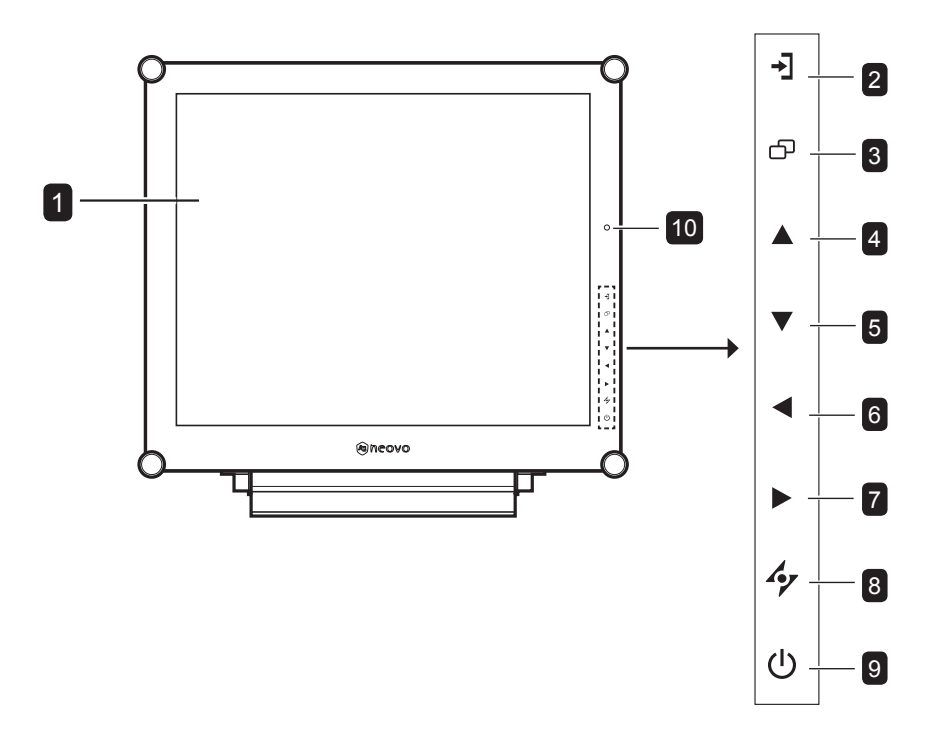

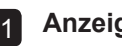

#### **Anzeigefläche**

Die Anzeigefläche Ihres LCD-Displays wird durch NeoVTM Optical Glass geschützt.

2 **Quelle:** Zur Auswahl der gewünschten Eingangsquelle drücken.

**Menü:** Zum Anzeigen/Ausblenden des 3 Menüs drücken**.**

**NACH OBEN:** Hot-Key: Bildschirm einfrieren 4

• Während der Bildschirmmenüauswahl drücken, um eine Option auszuwählen oder die Einstellungen anzupassen.

**NACH UNTEN:** Hot-Key: Bildmodus 5

> • Während der Bildschirmmenüauswahl drücken, um eine Option auszuwählen oder die Einstellungen anzupassen.

6 LINKS: Hot-Key: Lautstärke senken

- Blendet den Lautstärke-Bildschirm ein. Danach erneut drücken, um die Lautstärke zu vermindern.
- Während der Bildschirmmenüauswahl drücken, um eine Option auszuwählen oder die Einstellungen anzupassen.
- **RECHTS:** Hot-Key: Bildformat ändern 7
	- Erhöht die Lautstärke.
	- Während der Bildschirmmenüauswahl drücken, um eine Option auszuwählen, die Einstellungen anzupassen oder das Untermenü aufzurufen.

**Auto:** Hot-Key: Bei VGA-Quellen: Stellt das Bild automatisch optimal ein. 8

• Im OSD-Menü: Verlässt Untermenüs, blendet das OSD-Menü aus.

#### **BETRIEB / LED-Anzeige:**   $|9|$

• Schaltet das Gerät ein und aus. Grün – Eingeschaltet Orange – Bereitschaftsmodus Aus – Abgeschaltet

10<sup> EcoSmart-Sensor: Erkennung von</sup> Umgebungslichtbedingungen und automatische Anpassung der Helligkeit. Weitere finden Sie auf Seite 39 unter .EcoSmart".

# <span id="page-11-0"></span>**PRODUKTBESCHREIBUNG**

### **1.3.2 Rückansicht**

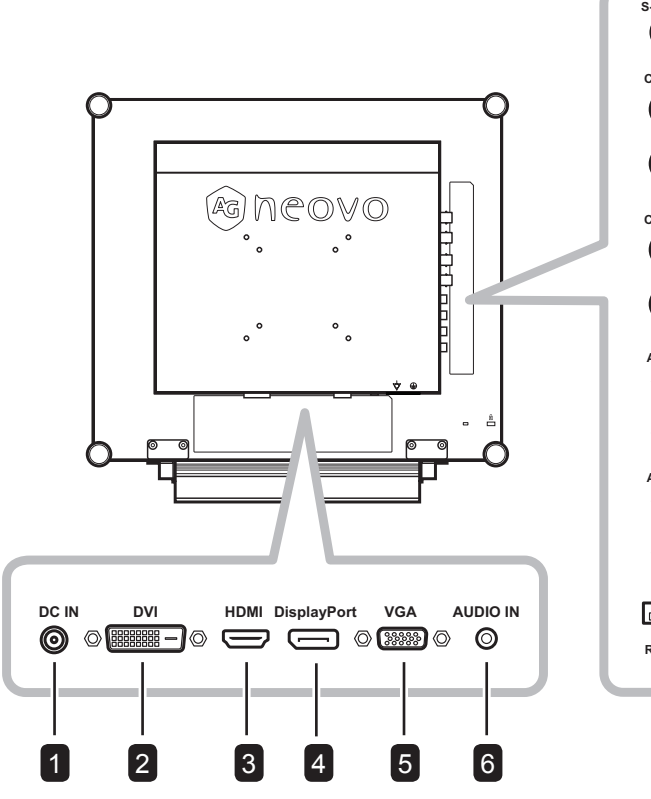

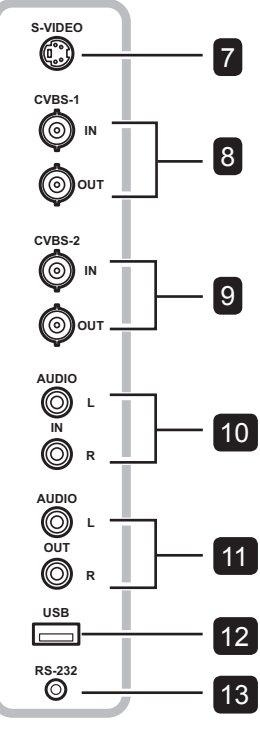

#### **Netzteilanschluss**

1

2

3

7

5

Hier schließen Sie das Netzteil an.

Hier schließen Sie ein DVI-Kabel (z. B. vom PC) zur Darstellung digitaler Eingangssignale an.

#### **HDMI-Stecker**

Hier schließen Sie ein HDMI-Kabel (von einem Eingabegerät) zur Darstellung digitaler Eingangssignale an.

#### **DisplayPort-Anschluss** 4

Hier schließen Sie ein DisplayPort-Kabel z. B. vom PC oder einem Videogerät zur Darstellung digitaler Eingangssignale an.

#### **VGA-Anschluss**

Mit diesem Anschluss verbinden Sie ein VGA-Kabel zur Darstellung analoger Eingangssignale; beispielsweise vom PC.

#### **Audioanschluss** 6

Hier schließen Sie ein Audiokabel an, wenn Sie Audiosignale (z. B. vom PC) über die Lautsprecher Ihres LCD-Displays ausgeben möchten.

#### **S-Video-Anschluss**

Hier schließen Sie S-Video-Kabel zur Übertragung von S-Video-Signalen an.

**COMPOSITE-Video-Ein-/Ausgänge (1)** Hier schließen Sie Composite-Kabel zur **DVI-Anschluss** Ein-/Ausgabe von CVBS-Signalen an. 8

> **COMPOSITE-Video-Ein-/Ausgänge (2)** Hier schließen Sie Composite-Kabel zur Ein-/Ausgabe von CVBS-Signalen an. 9

#### **Composite-Audioeingänge** 10

Hier schließen Sie Cinchkabel zur Übertragung von CVBS-/S-Video-Audiosignalen an.

#### **Composite-Audioausgänge** 11

Hier schließen Sie Cinchkabel zur Übertragung von CVBS-/S-Video-Audiosignalen an.

#### **USB-Anschluss** 12

Hier schließen Sie ein USB-kompatibles Speichergerät für Software-Updates an.

#### **RS-232-Anschluss** 13

Hier schließen Sie ein RS-232-Kabel zur Ein-/Ausgabe von Netzwerksignalen für die Durchschleiffunktion an.

# <span id="page-12-0"></span>**Kapitel 2: Anschließen**

## **2.1 Stromversorgung anschließen**

- **1** Verbinden Sie das Netzkabel mit dem Netzteil.
- **2** Verbinden Sie das Netzteil mit dem Gleichstromanschluss auf der Rückseite des LCD-Displays.
- **3** Stecken Sie den Netzstecker in eine passende Steckdose.

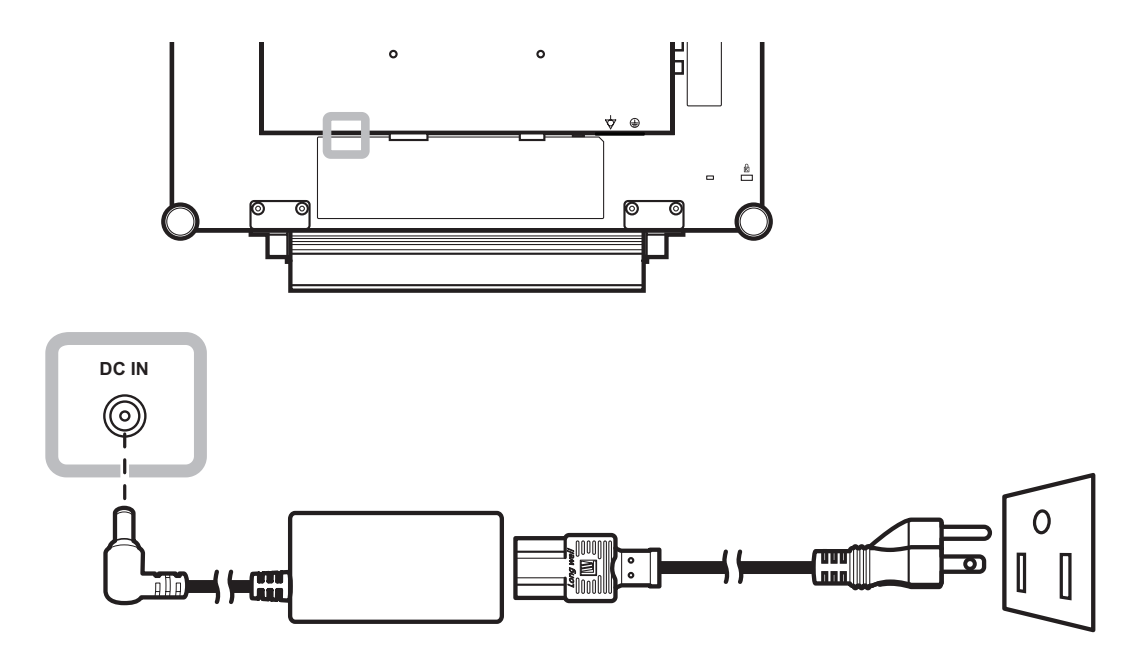

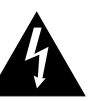

#### **Achtung:**

**♦** Achten Sie darauf, dass Ihr LCD-Display komplett vom Stromnetz getrennt ist, bevor Sie Anschlüsse herstellen oder trennen. Beim Anschließen von Kabeln bei eingeschaltetem Gerät besteht die Gefahr von Stromschlägen und Verletzungen.

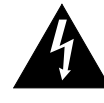

#### **Achtung:**

**♦** Beim Ziehen des Netzsteckers fassen Sie grundsätzlich den Stecker selbst. Ziehen Sie nie am Kabel.

## <span id="page-13-0"></span>**2.2 Signalkabel anschließen**

#### **2.2.1 Computer anschließen**

#### **Mit VGA-Kabeln**

Schließen Sie ein Ende eines VGA-Kabels an den VGA-Anschluss Ihres LCD-Displays an; das andere Ende verbinden Sie mit dem VGA-Anschluss Ihres Computers.

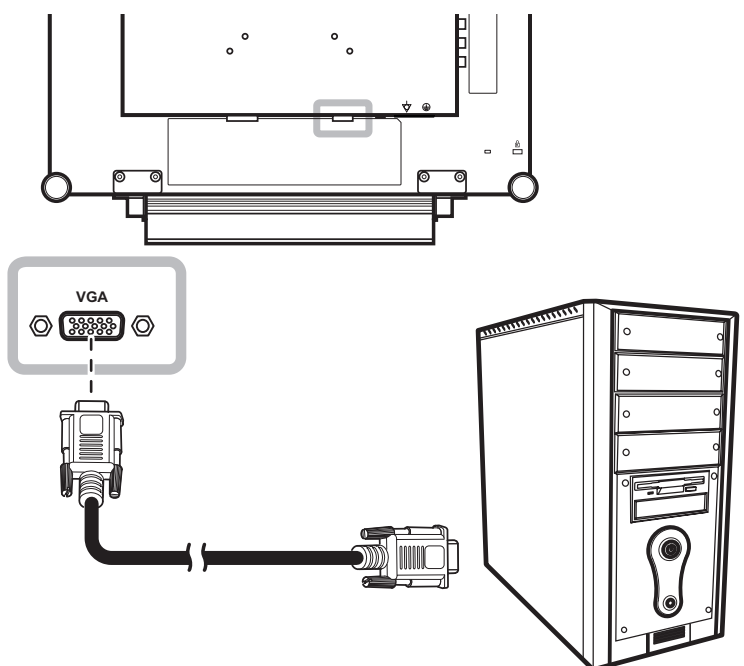

#### **Mit DVI-Kabeln**

Schließen Sie ein Ende eines DVI-Kabels an den DVI-Anschluss Ihres LCD-Displays an, das andere Ende verbinden Sie mit dem DVI-Ausgang Ihres Computers.

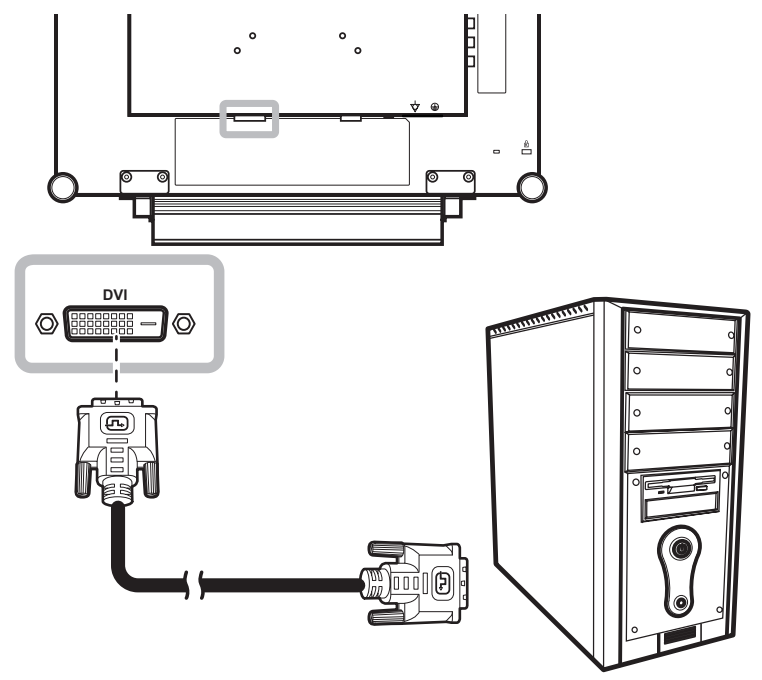

#### <span id="page-14-0"></span>**RS-232-Kabel verwenden**

Schließen Sie ein Ende eines RS-232-Kabels an den RS-232-Anschluss Ihres LCD-Displays an; das andere Ende verbinden Sie mit dem RS-232-Anschluss Ihres Computers.

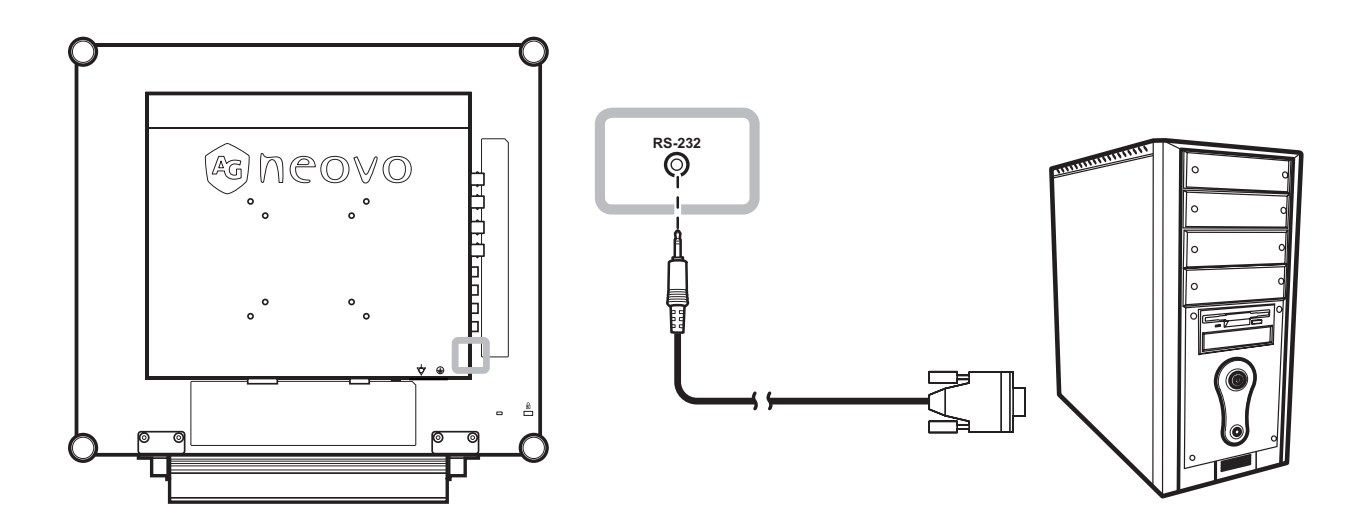

#### **Audiogeräte anschließen**

Schließen Sie ein Ende eines Audiokabels an den Audio-Port auf der Rückseite des LCD-Displays an; das andere Ende verbinden Sie mit dem Audio-Ausgangsport Ihres Computers.

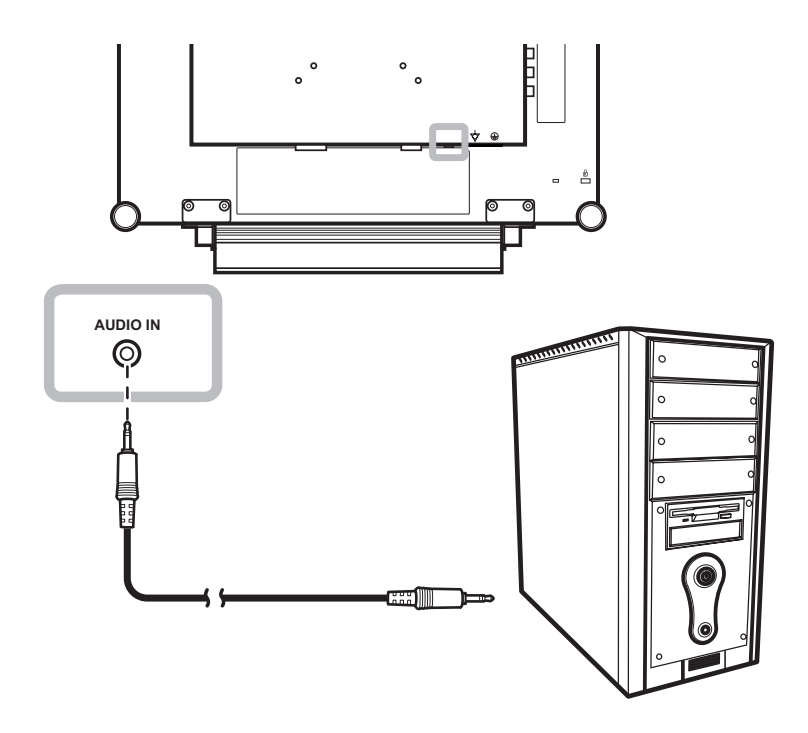

### <span id="page-15-0"></span>**2.2.2 Kameras und Videogeräte anschließen**

#### **Mit CVBS-Kabeln**

Schließen Sie ein Ende eines CVBS-Kabels an die COMPOSITE-Anschlüsse Ihres LCD-Displays an, das andere Ende verbinden Sie mit dem COMPOSITE-Anschluss des externen Gerätes.

Zum Audioanschluss verbinden Sie den Audioeingang des LCD-Displays über ein Cinchkabel mit dem Audioausgang des externen Gerätes.

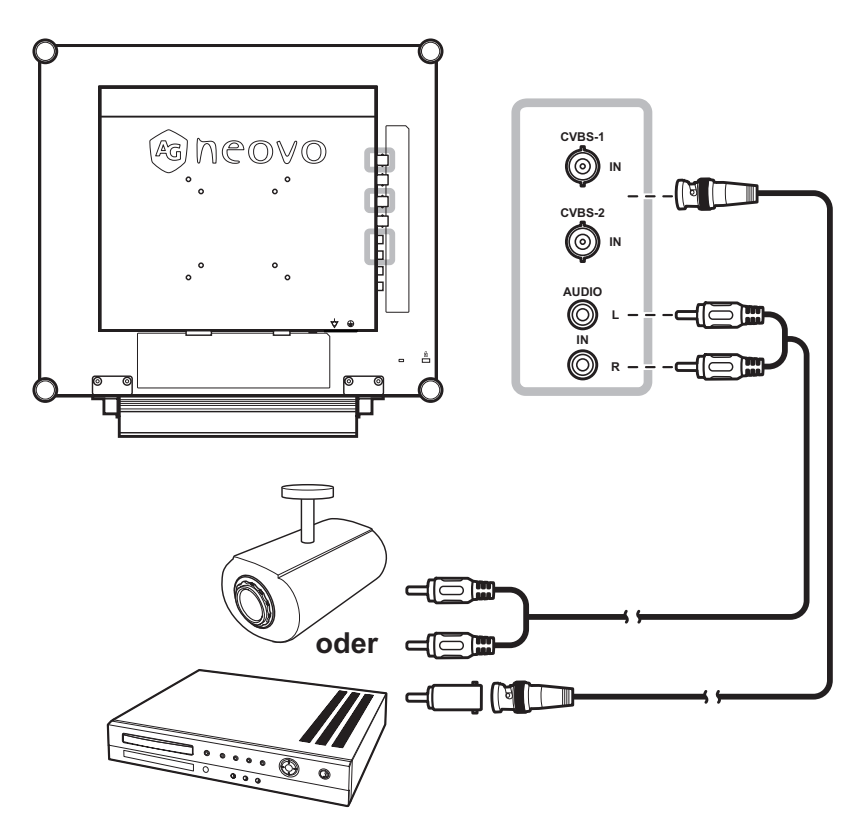

#### **Mit S-Video-Kabeln**

Schließen Sie ein Ende eines S-Video-Kabels an den S-VIDEO-Anschluss Ihres LCD-Displays an, das andere Ende verbinden Sie mit dem S-Video-Ausgang des externen Gerätes.

Zum Audioanschluss verbinden Sie den Audioeingang des LCD-Displays über ein Cinchkabel mit dem Audioausgang des externen Gerätes.

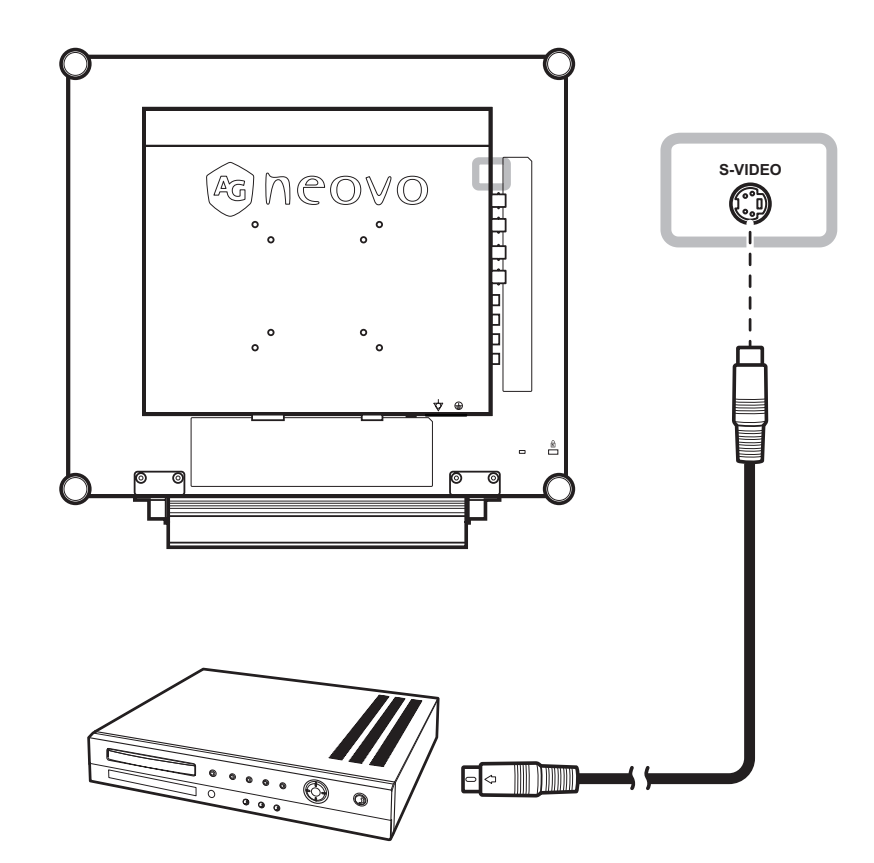

#### <span id="page-16-0"></span>**Mit HDMI-Kabeln**

Schließen Sie ein Ende eines HDMI-Kabels an den HDMI-Anschluss Ihres LCD-Displays an, das andere Ende verbinden Sie mit dem HDMI-Anschluss des externen Gerätes.

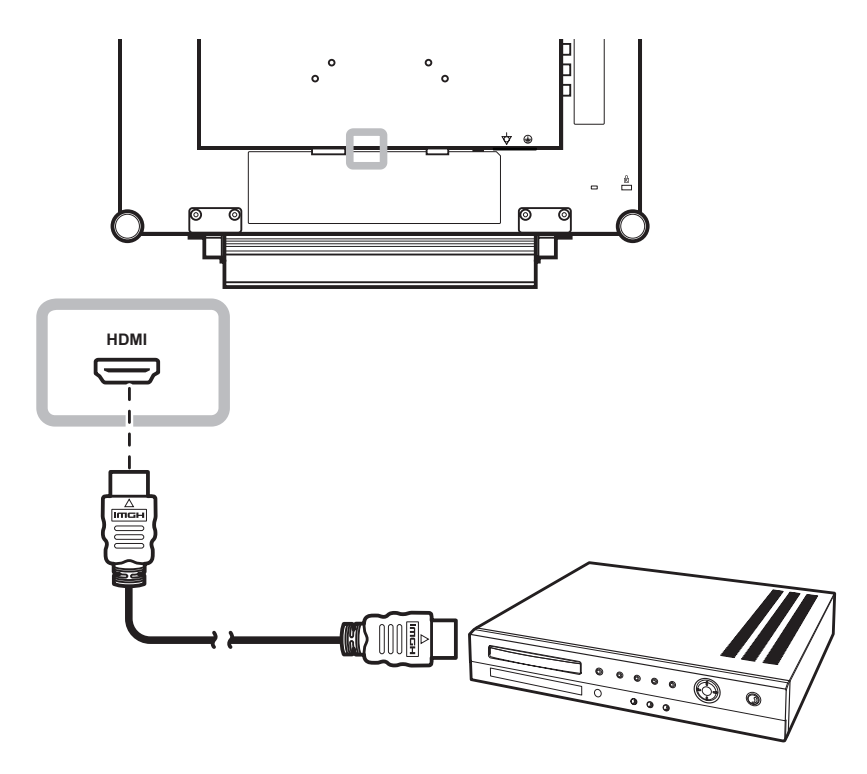

#### **DisplayPort-Kabel verwenden**

Schließen Sie ein Ende eines DisplayPort-Kabels an den DisplayPort-Anschluss Ihres LCD-Displays an; das andere Ende verbinden Sie mit dem DisplayPort-Anschluss Ihres Geräts.

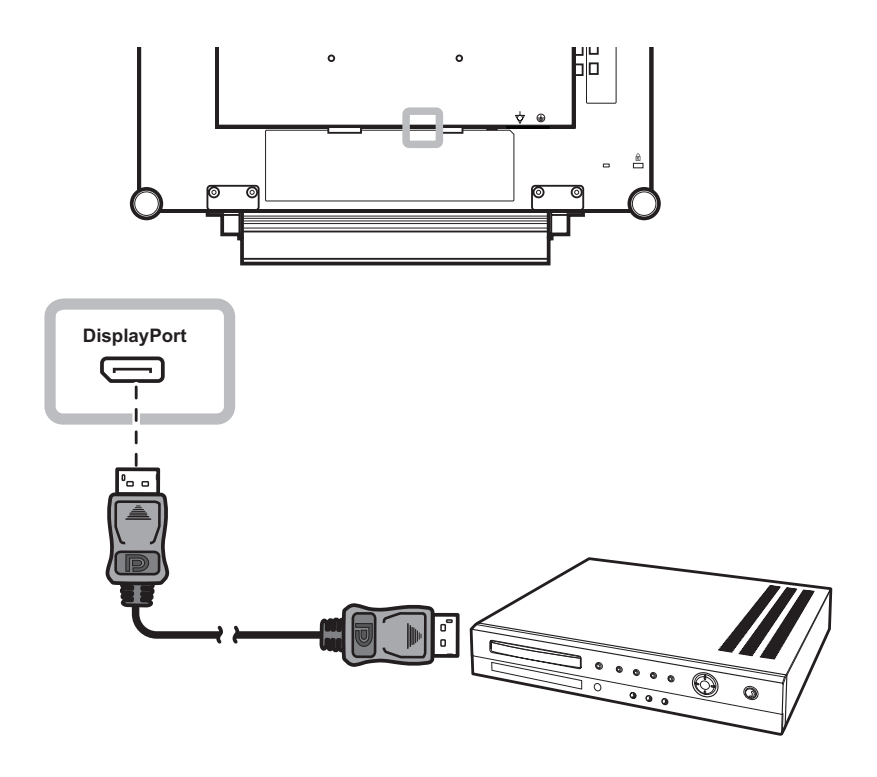

## <span id="page-17-0"></span>**2.3 Anschließen eines USB-Speichergeräts (für Firmware-Updates)**

Gehen Sie nach einem der folgen Verfahren vor, um ein USB-Speichergerät mit dem USB-Anschluss des LCD-Monitors zu verbinden:

- Schließen Sie das USB-Speichergerät direkt an den USB-Anschluss Ihres LCD-Monitors an (wie unten dargestellt).
- Schließen Sie ein Ende eines USB-Kabels an den USB-Anschluss Ihres LCD-Monitors an; das andere Ende verbinden Sie mit dem USB-Anschluss des Speichergeräts.

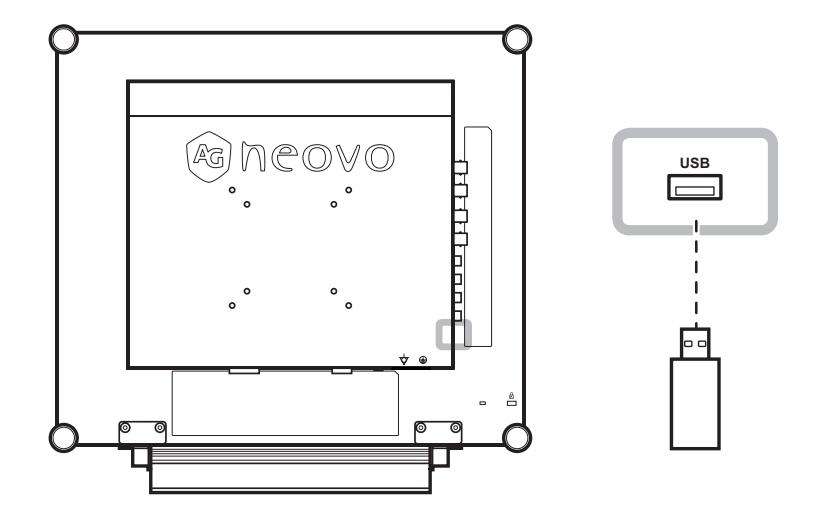

## **2.4 Stereo-Verstärker anschließen**

Schließen Sie zur Verstärkung der Tonausgabe einen Stereo-Verstärker am LCD-Display an.

Schließen Sie ein Cinch-Kabel am Audioausgang des LCD-Displays und am Audioeingang eines Stereo-Verstärkers an.

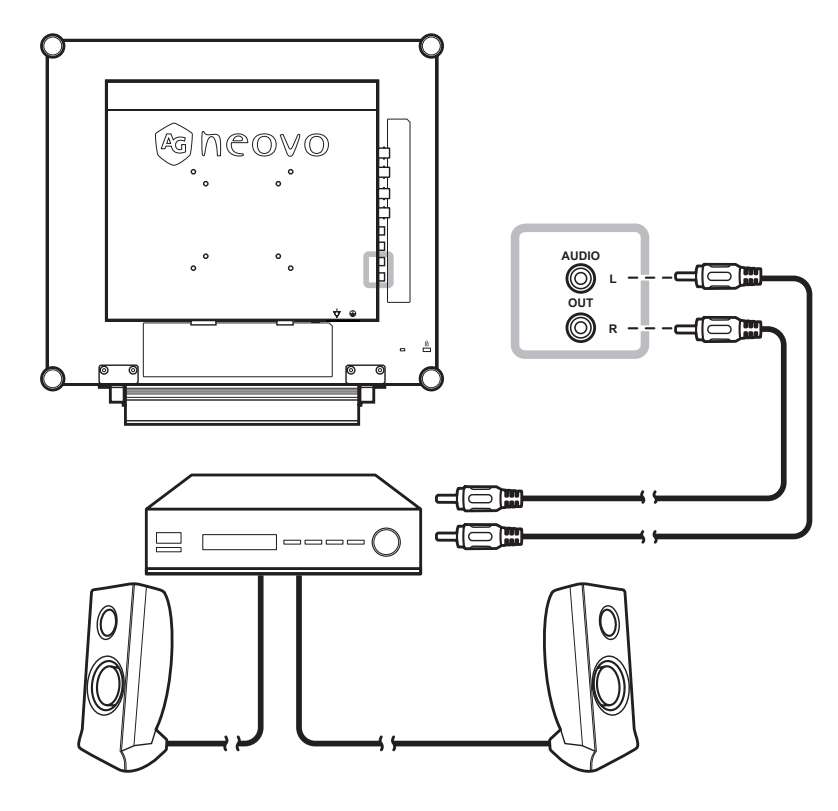

# <span id="page-18-0"></span>**Kapitel 3: LCD-Display verwenden**

## **3.1 Einschalten**

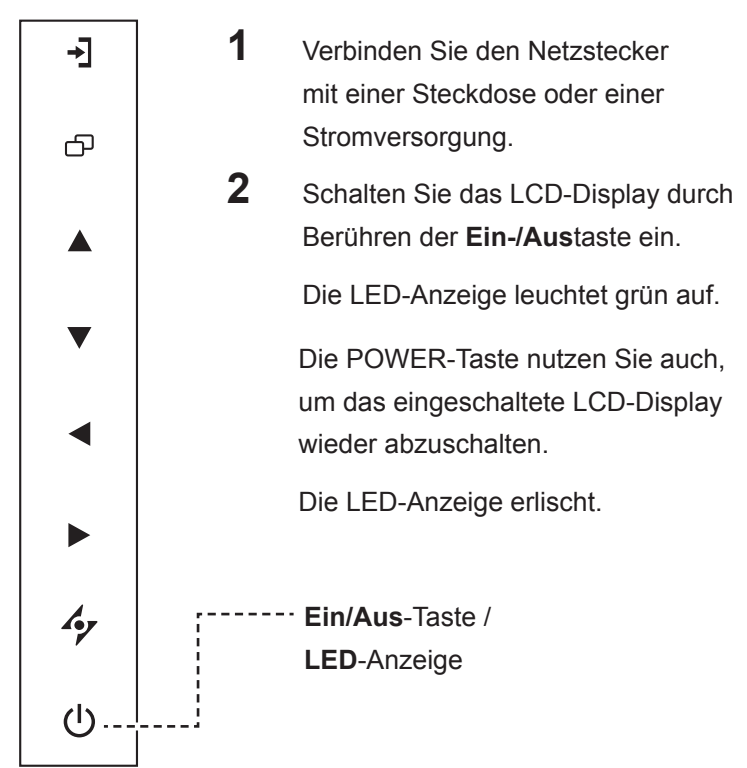

## **3.2 Eingangssignal wählen**

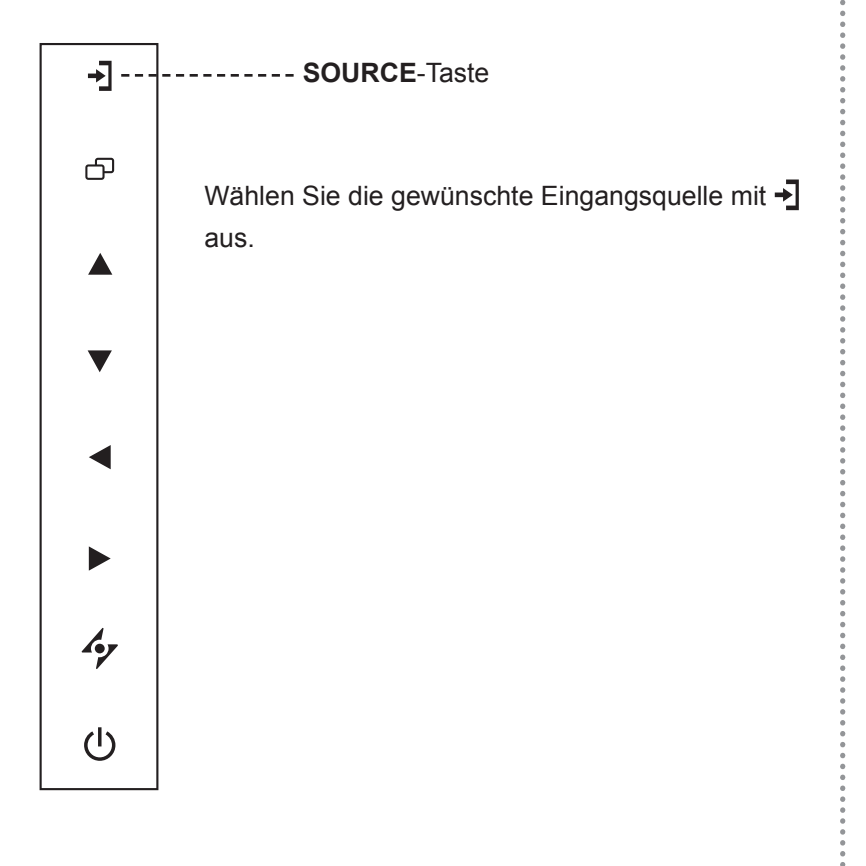

#### **Hinweis:**

**♦** Das LCD-Display verbraucht nach wie vor etwas Strom, solange der Netzstecker eingesteckt ist. Zum vollständigen Abschalten ziehen Sie bitte den Netzstecker.

#### **Hinweise:**

- **♦** Diese Funktion wird nur unterstützt, wenn **QUELLE ERKENNEN** auf **MANUELL** eingestellt ist. Unter [Seite 39.](#page-38-1)
- **♦** Nach der Auswahl wird die Bezeichnung der gewählten Eingangsquelle kurz auf dem Bildschirm angezeigt.

Beispielsweise sehen Sie die folgende Einblendung, wenn Sie HDMI als Quelle auswählen:

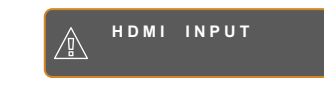

**♦** Falls die ausgewählte Signalquelle nicht an Ihr LCD-Display angeschlossen oder abgeschaltet ist, erscheint die Meldung "Kein Signal".

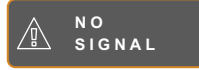

**♦** Falls die Auflösung des Eingangssignals nicht mit Ihrem LCD-Display kompatibel ist, wird die Meldung "Ungültiges Eingangssignal" angezeigt.

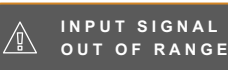

# <span id="page-19-0"></span>**LCD-Display verwenden**

## **3.3 Lautstärke einstellen**

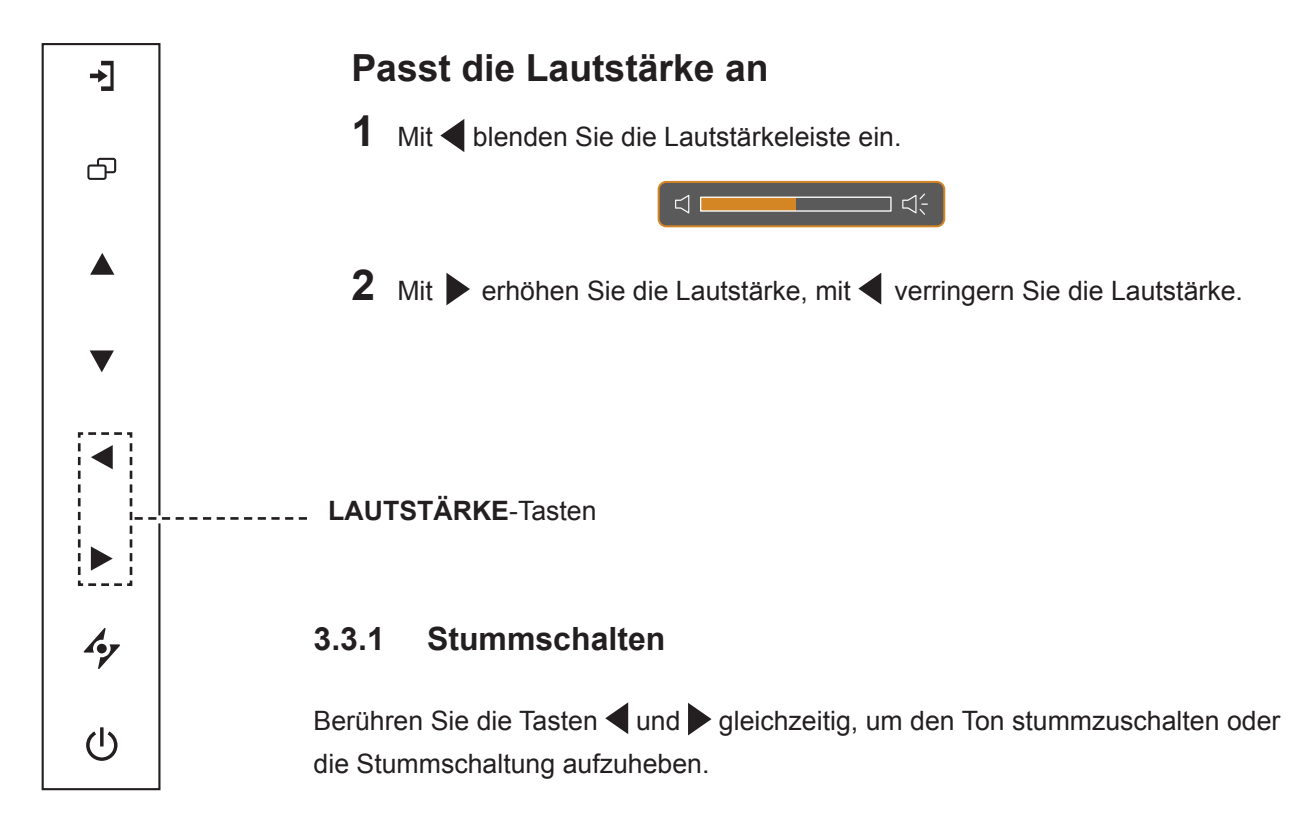

### **3.4 OSD-Menü sperren**

Sie können das OSD-Menü sperren, damit Einstellungen nicht von Unbefugten oder durch unabsichtliche Tastenbetätigungen geändert werden können.

Zum Sperren des OSD-Menüs halten Sie die nachstehenden Tasten mindestens 5 Sekunden lang gedrückt; oder zumindest so lange, bis die Meldung **LOCK OUT** erscheint.

Bei aktiver OSD-Sperre sind sämtliche Bedientasten außer Funktion.

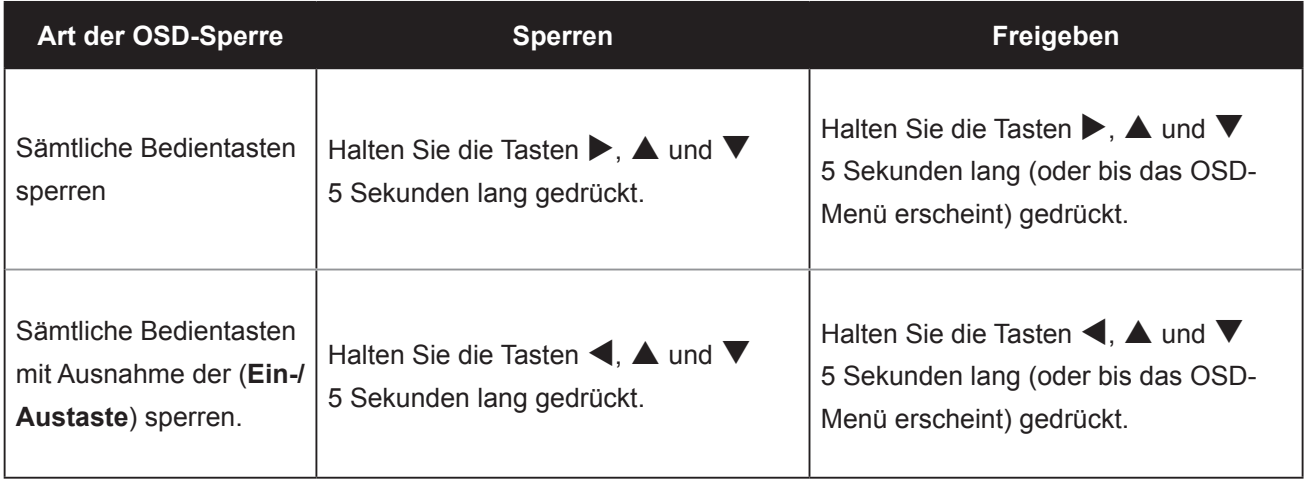

# <span id="page-20-0"></span>**LCD-Display verwenden**

## **3.5 Standbildfunktion verwenden**

Mit der Standbildfunktion können Sie das aktuelle Bild einfrieren; die Bildwiedergabe läuft jedoch im Hintergrund weiter und kann jederzeit durch erneute Betätigung der Standbildtaste fortgesetzt werden.

Berühren Sie die Taste **A** zum Anhalten des Bildes: Eine entsprechende Meldung erscheint auf dem Bildschirm.

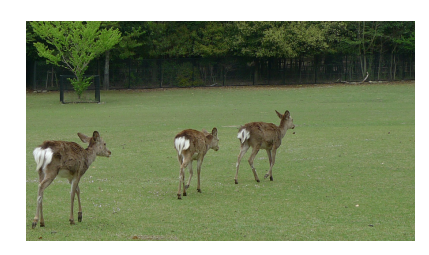

Zum Aufheben des Standbildes berühren Sie die Taste A noch einmal.

Auf dem Bildschirm wird nun wieder das Echtzeit-Bild angezeigt.

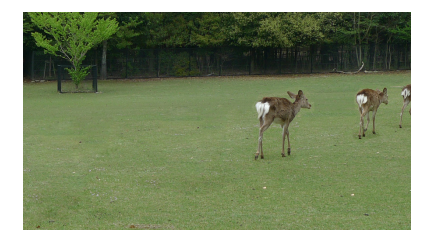

## **3.6 Auto-Anpassung verwenden**

Die Auto-Anpassung sorgt für optimale Bildeinstellungen; dazu zählen horizontale Position, vertikale Position, Takt und Phase.

Mit der Taste  $\clubsuit$  starten Sie die Auto-Anpassung.

Eine entsprechende Meldung erscheint auf dem Bildschirm.

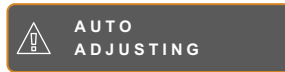

Während der automatischen Anpassung kommt es vorübergehend zu leichten Bildstörungen.

Die automatische Anpassung ist abgeschlossen, sobald die Meldung verschwindet.

#### **Hinweis:**

**♦** Die Standbildfunktion kann nur bei Video-Eingangsignalen genutzt werden.

#### **Hinweis:**

- **♦** Die Auto-Anpassung kann nur bei VGA-Eingangsignalen genutzt werden.
- **♦** Wir empfehlen, die automatische Anpassung zu nutzen, wenn Sie den LCD-Bildschirm zum ersten Mal benutzen oder Auflösung oder Frequenz verändert haben.

## <span id="page-21-0"></span>**4.1 OSD-Menü verwenden**

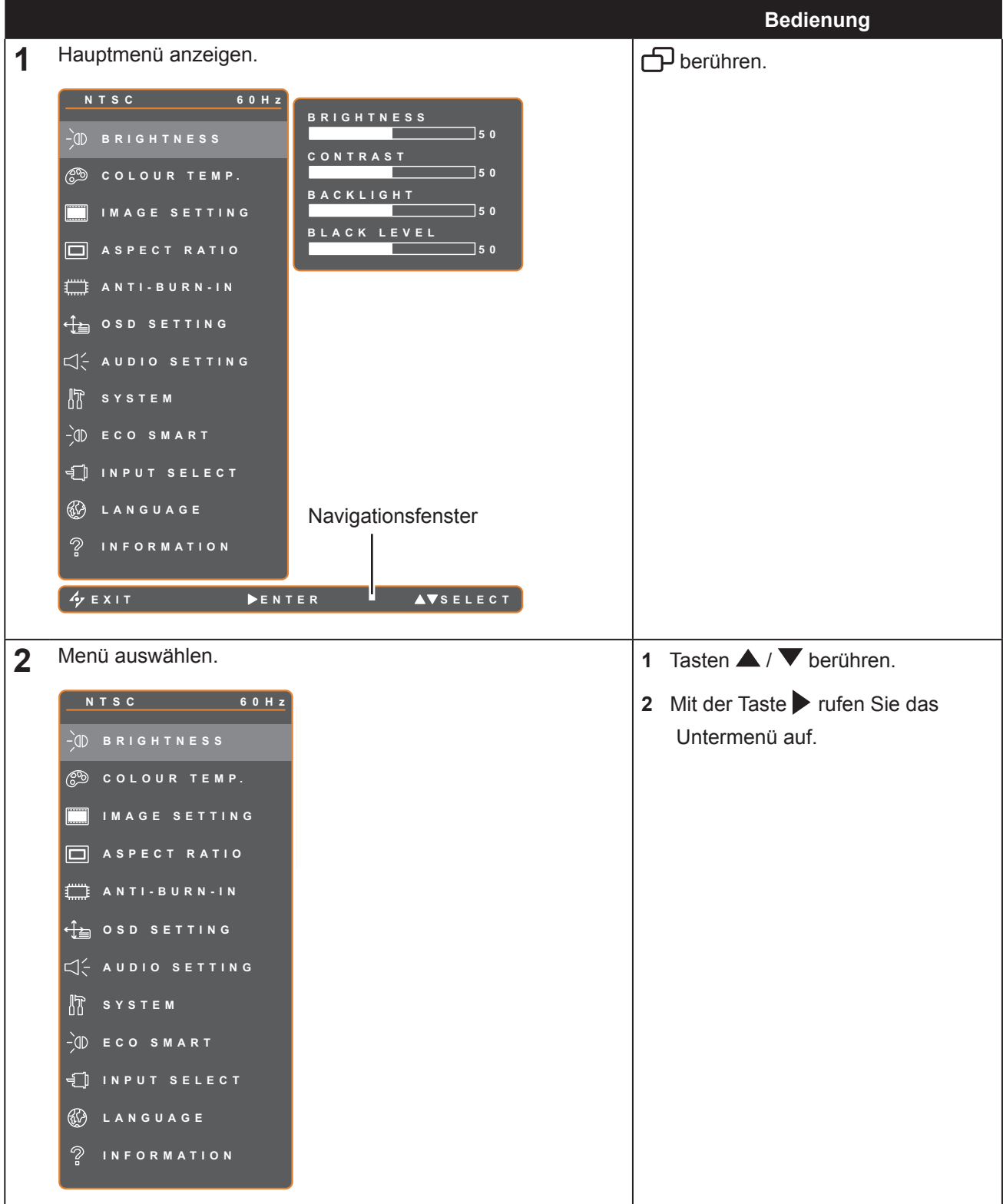

**EXI T E NTER SELEC T**

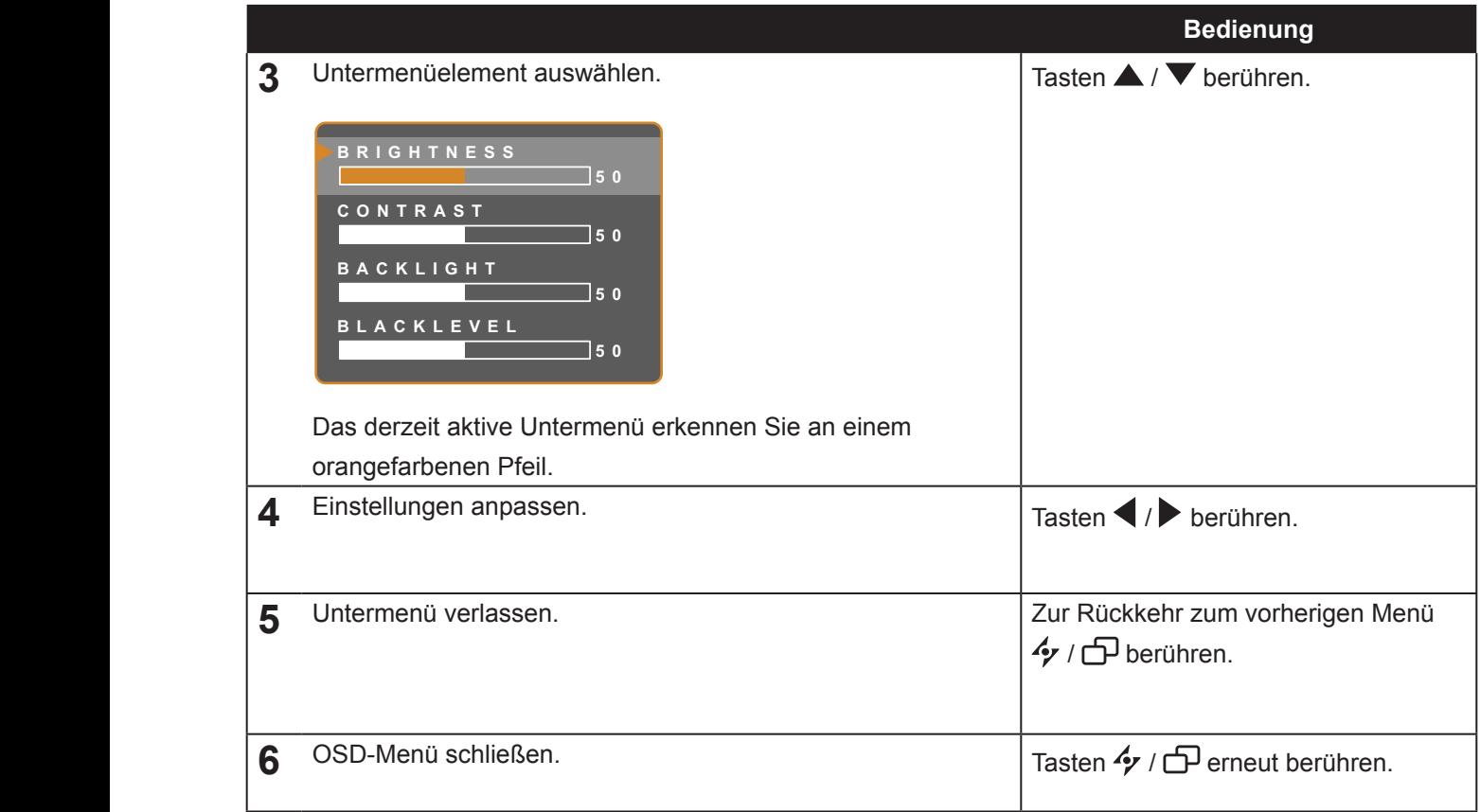

**EXI T E NTER SELEC T** Wenn Sie Einstellungen verändern, werden die Änderungen in folgenden Fällen gespeichert:

- Wenn Sie zu einem anderen Menü wechseln.
- Wenn Sie das OSD-Menü schließen.
- Wenn Sie warten, bis sich das OSD-Menü automatisch ausblendet.

**Hinweis:** Einige Menüelemente können nur bei bestimmten Eingangssignalen genutzt werden. Nicht auswählbare Menüelemente werden grau dargestellt.

## <span id="page-23-0"></span>**4.2 OSD-Menübaum**

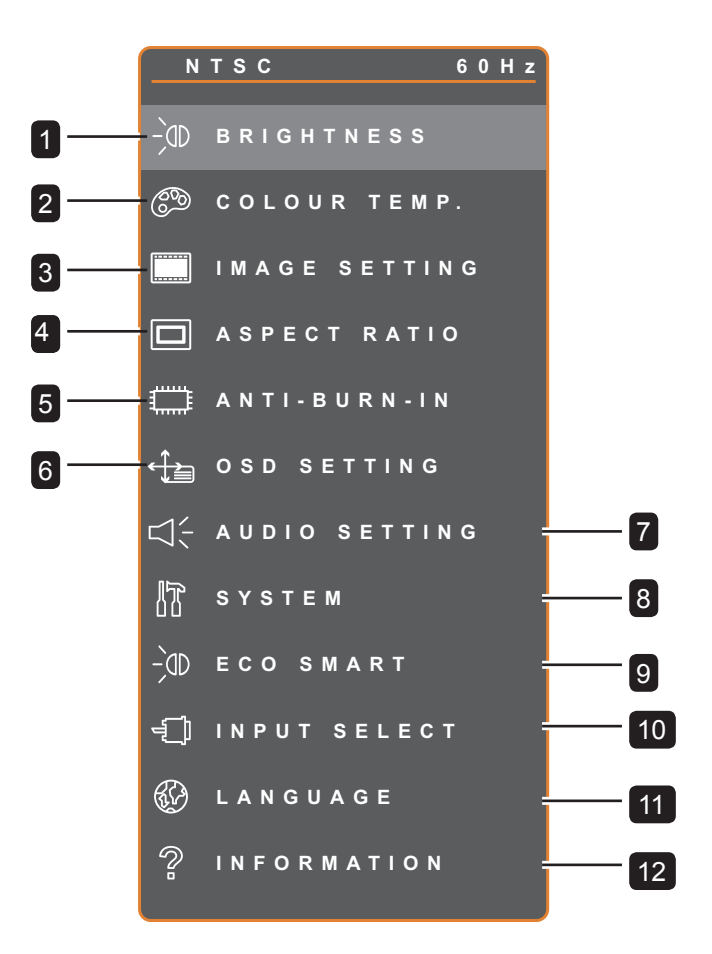

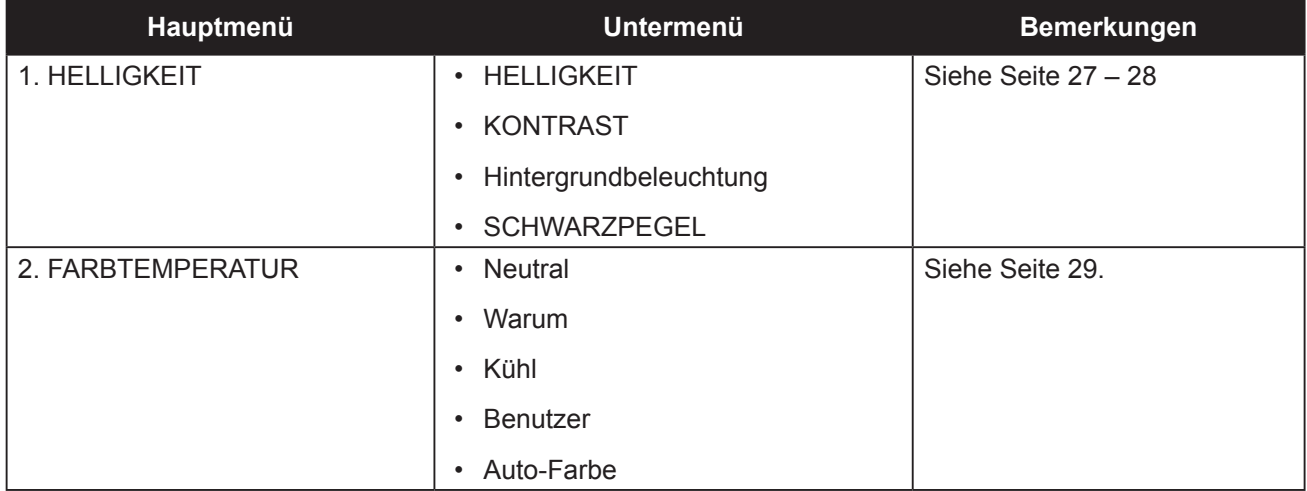

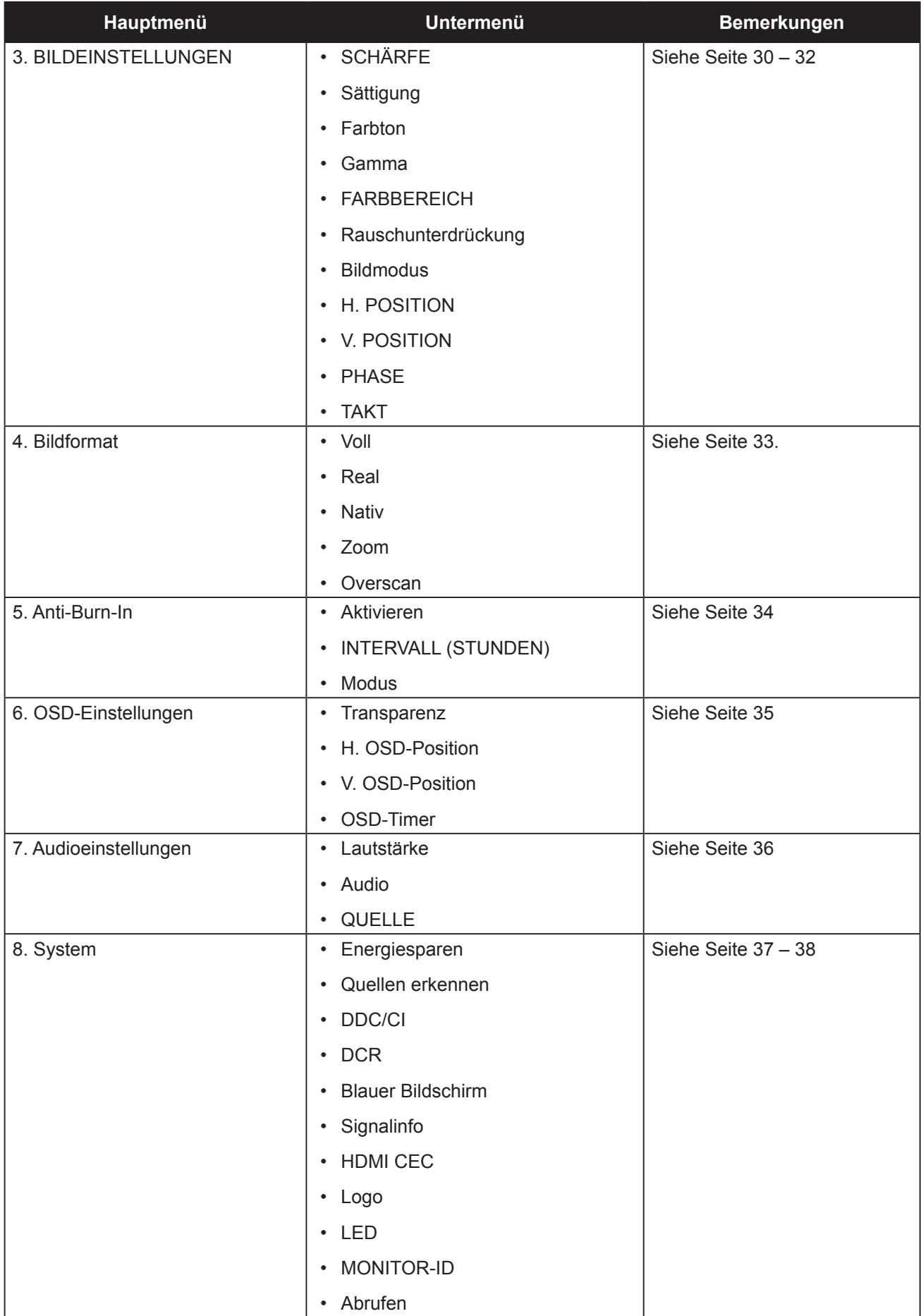

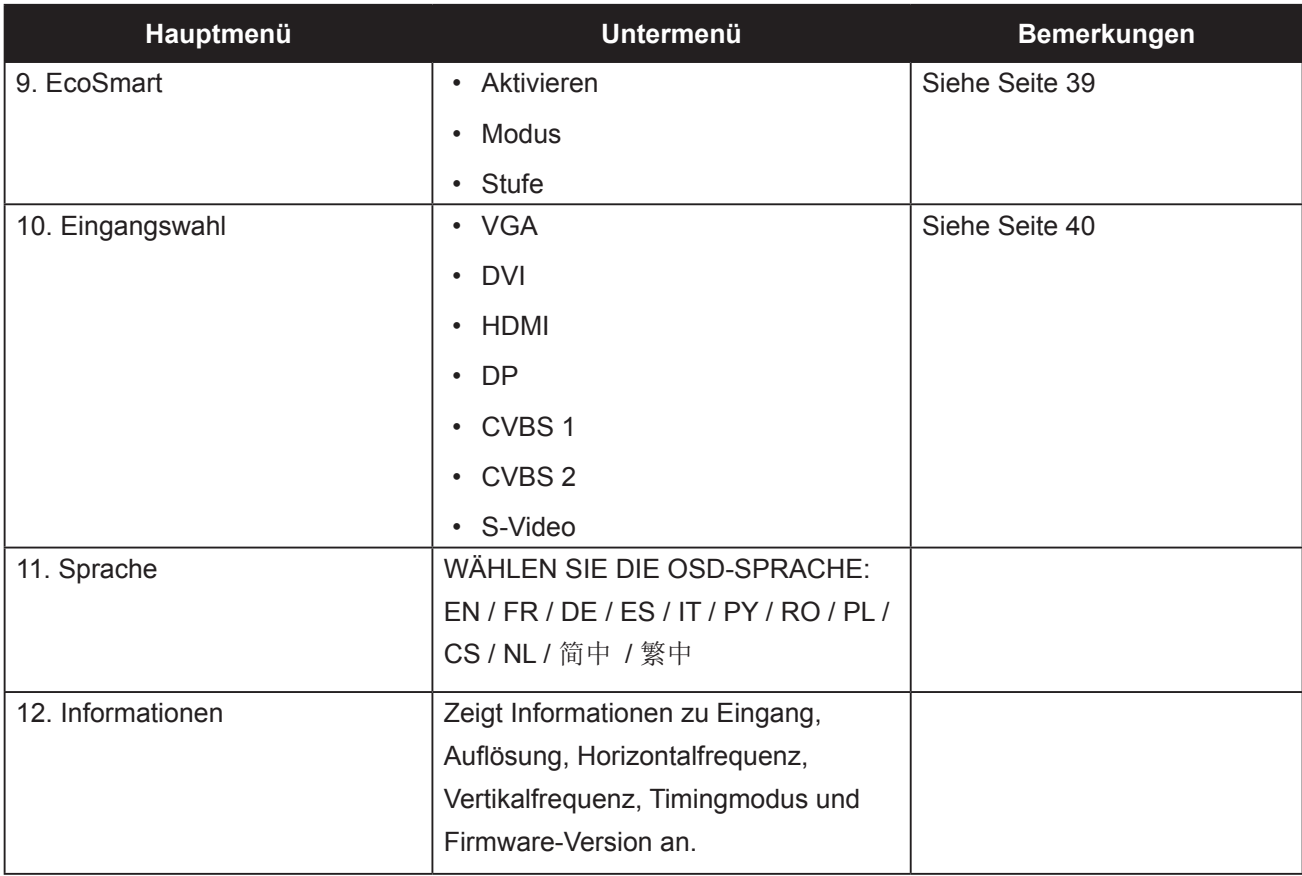

# <span id="page-26-0"></span>**Kapitel 5: EINSTELLUNG DER LCD-ANZEIGE**

## **5.1 HELLIGKEIT**

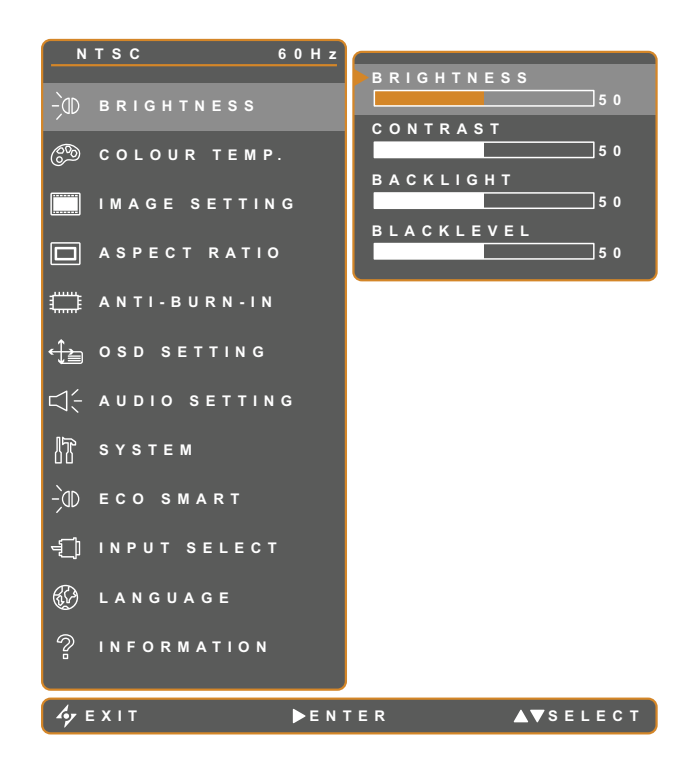

- 1. Blenden Sie das Bildschirmmenü (OSD) mit der Taste  $\bigoplus$  ein.
- 2. Wählen Sie das **Helligkeit**-Menü, berühren Sie anschließend die Taste
- 3. Wählen Sie die gewünschte Option mit den Tasten  $\triangle$  / $\blacktriangledown$ .

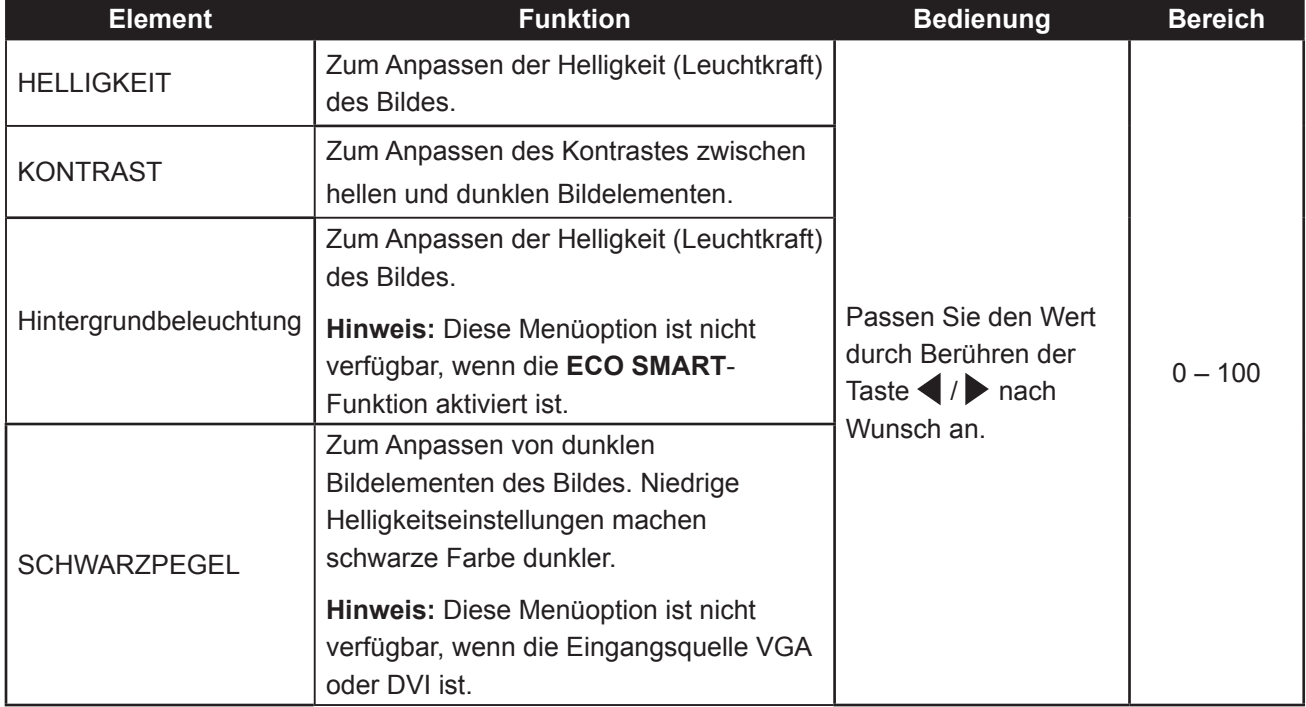

Siehe Vergleichsbilder auf [Seite 2](#page-27-0)8.

<span id="page-27-0"></span>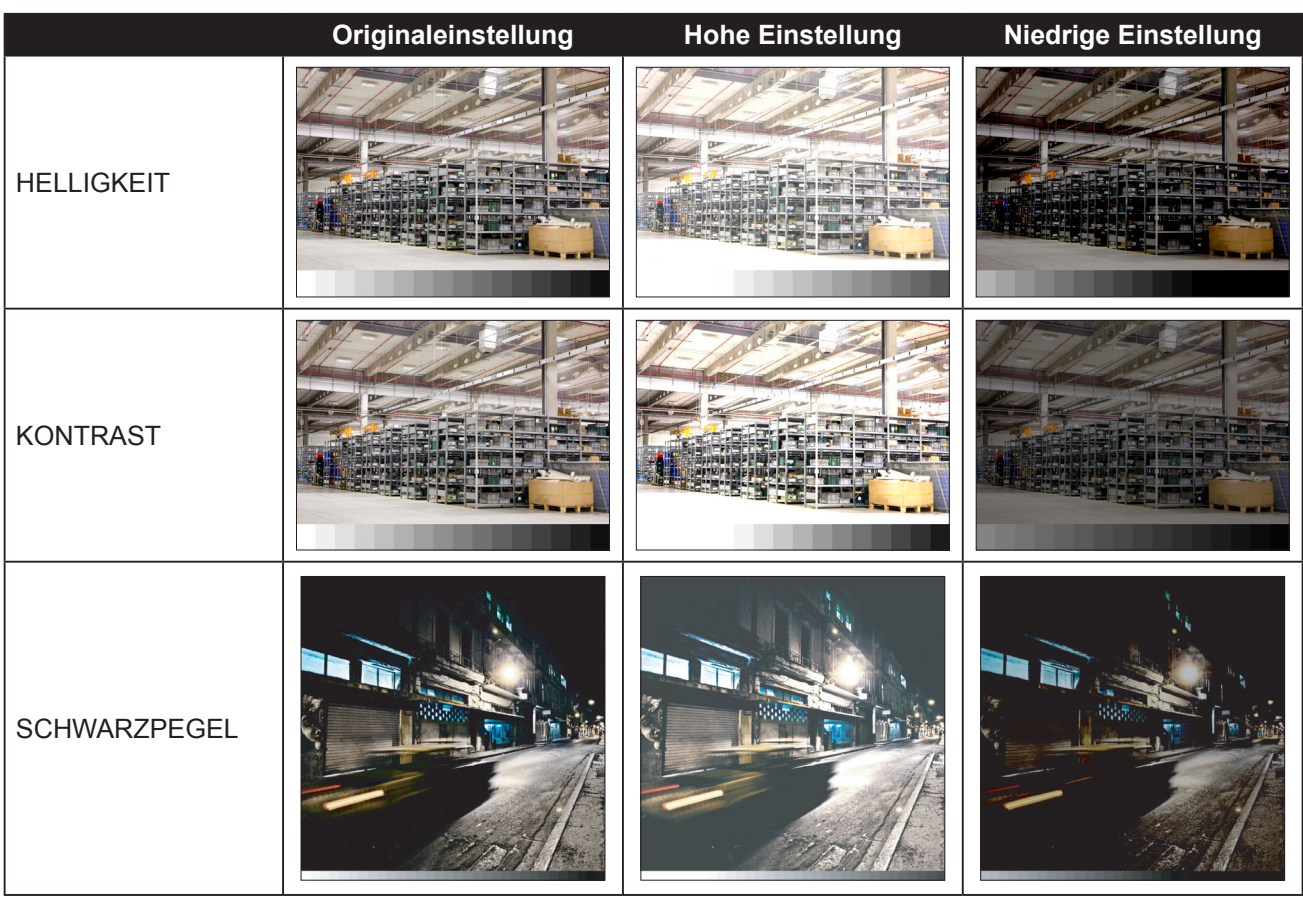

## <span id="page-28-0"></span>**5.2 Farbtemperatur**

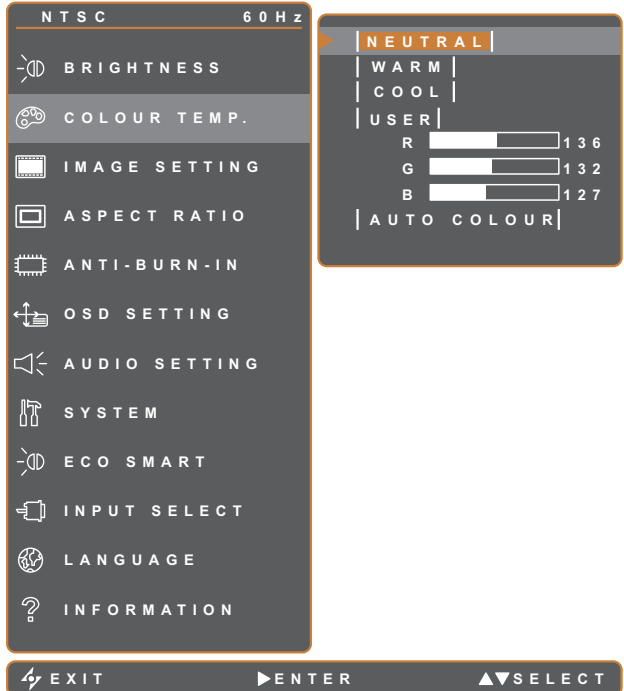

- 1. Blenden Sie das Bildschirmmenü (OSD) mit der Taste  $\bigoplus$  ein.
- 2. Wählen Sie das **Farbtemperatur**-Menü, berühren Sie anschließend die Taste
- 3. Wählen Sie die gewünschte Option mit den Tasten  $\triangle$  / $\blacktriangledown$ .

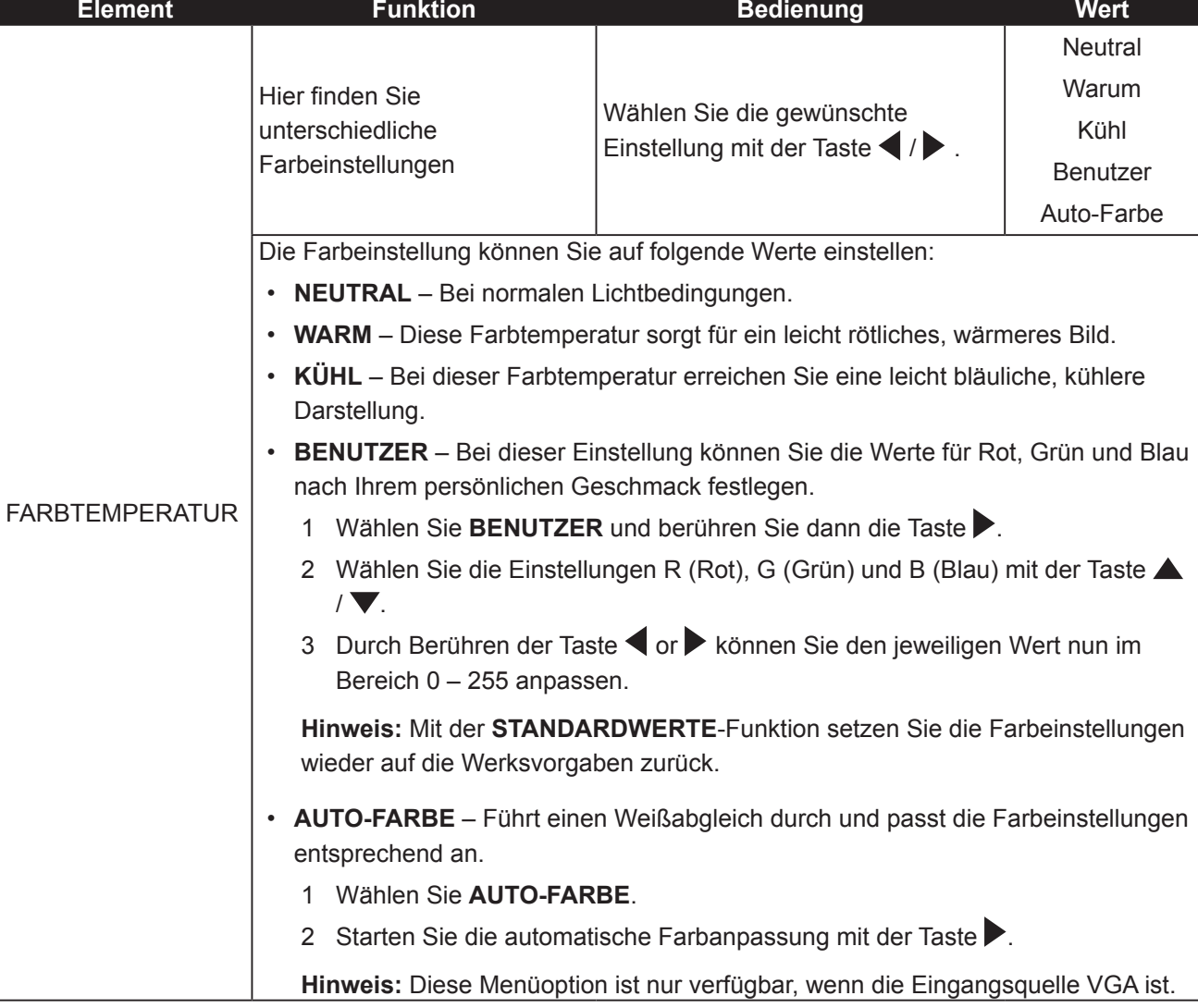

## <span id="page-29-0"></span>**5.3 Bildeinstellungen**

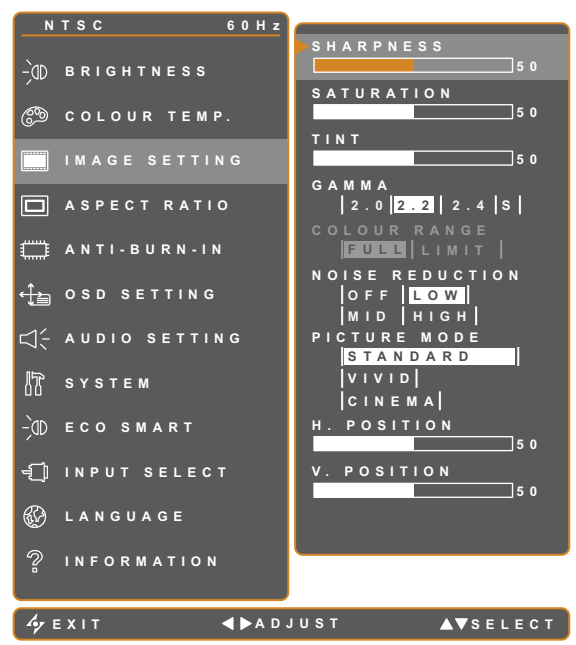

- 1. Blenden Sie das Bildschirmmenü (OSD) mit der Taste  $\bigoplus$  ein.
- 2. Wählen Sie das **Bildeinstellungen**-Menü, berühren Sie anschließend die Taste
- 3. Wählen Sie die gewünschte Option mit den Tasten  $\blacktriangle$  / $\blacktriangledown$ .

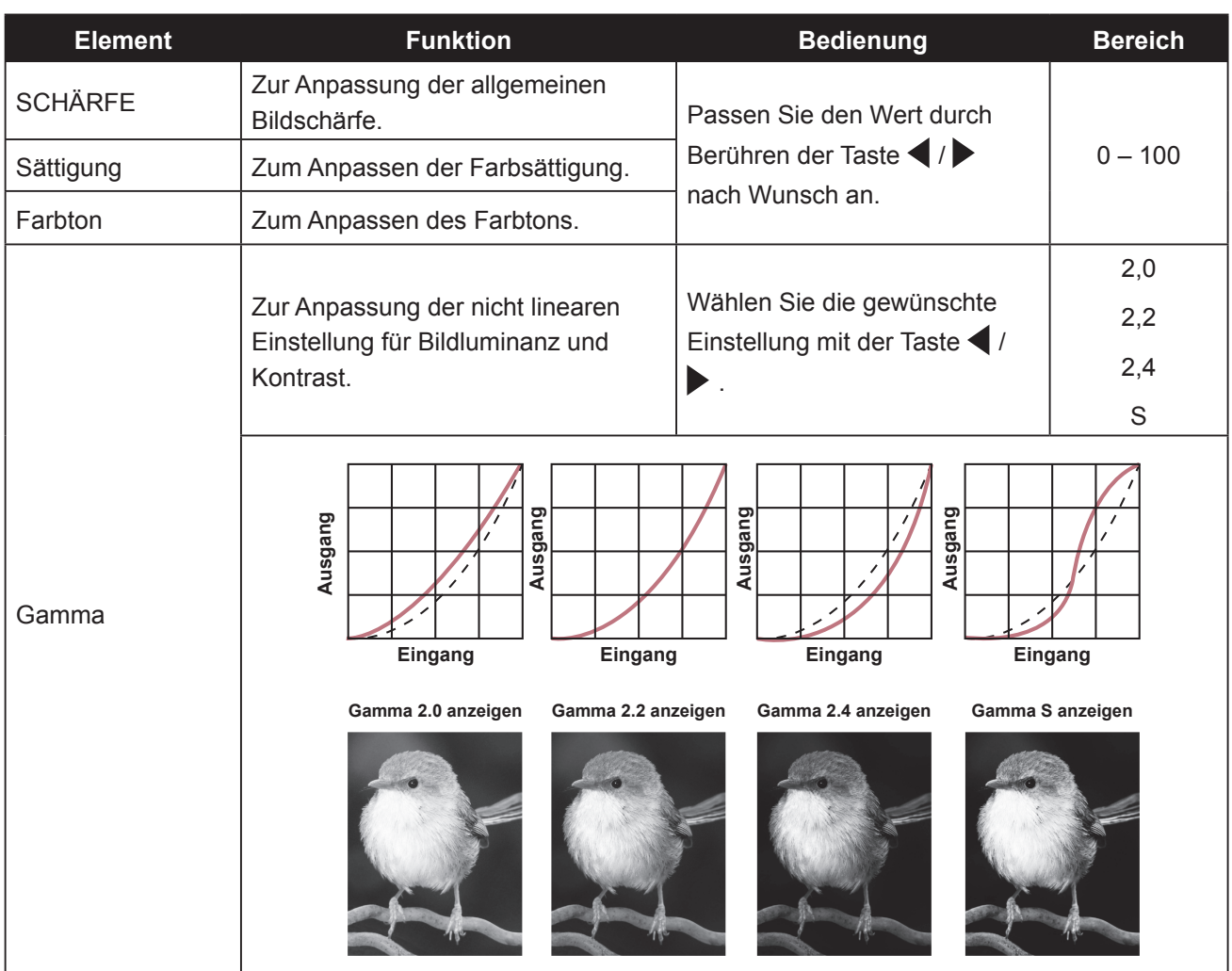

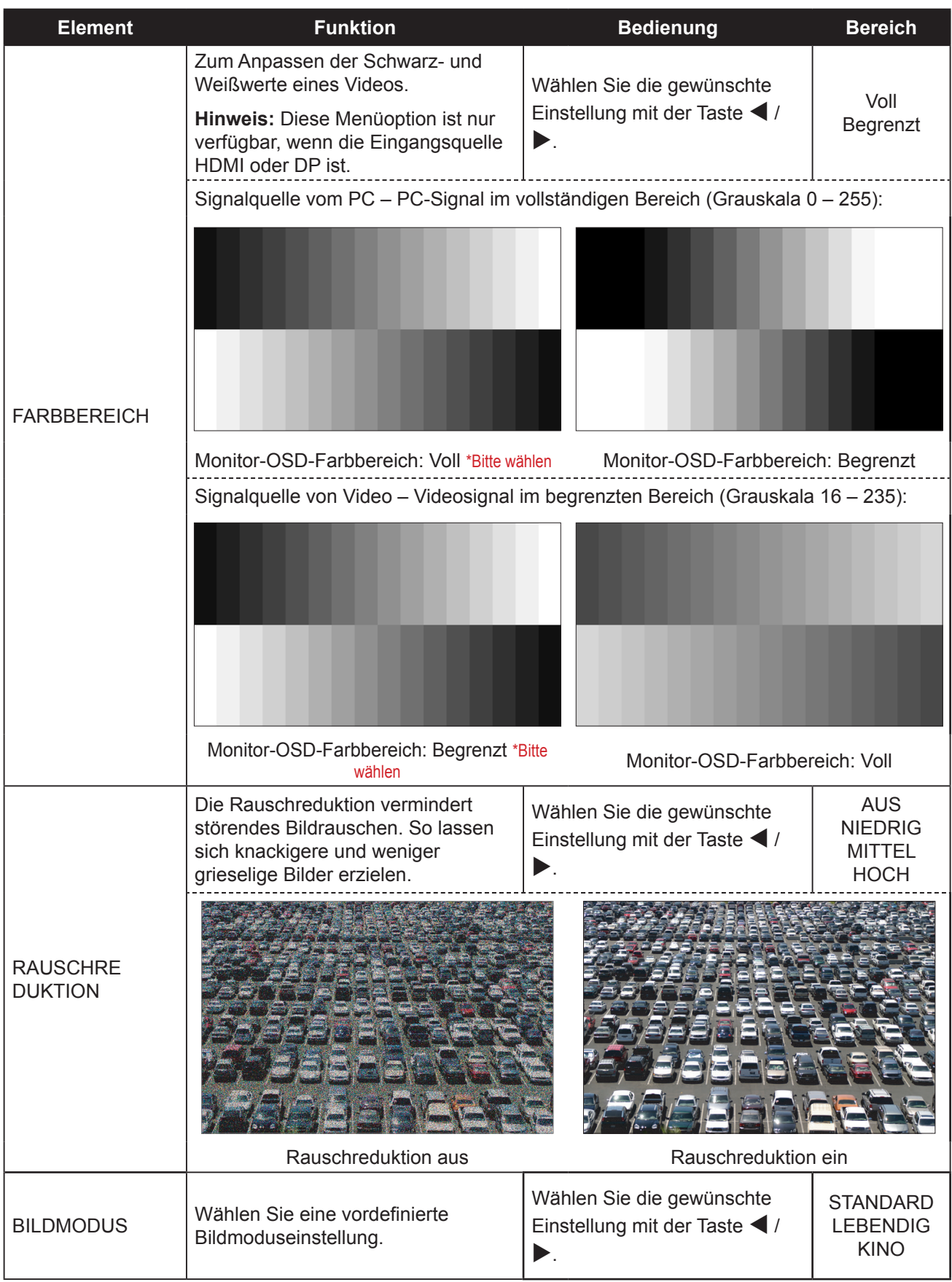

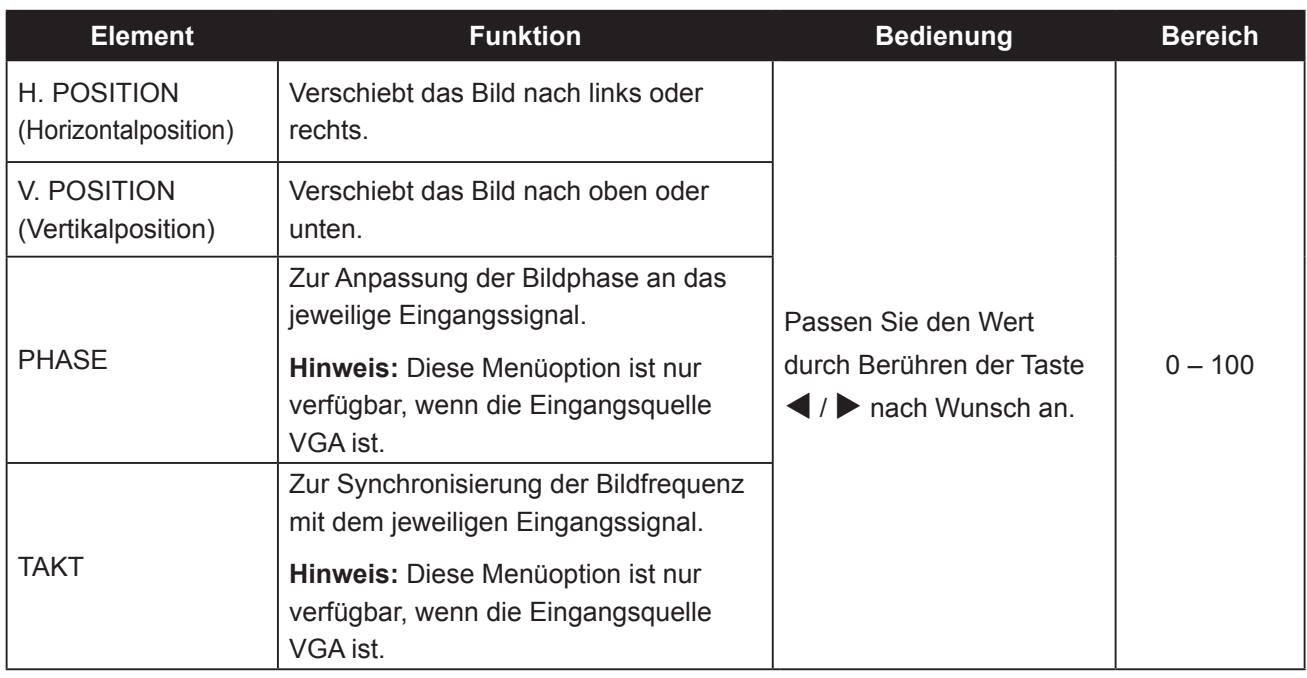

\* Die Elemente können bei verschiedenen Eingangsquellen in unterschiedlichen Bildmodi variieren.

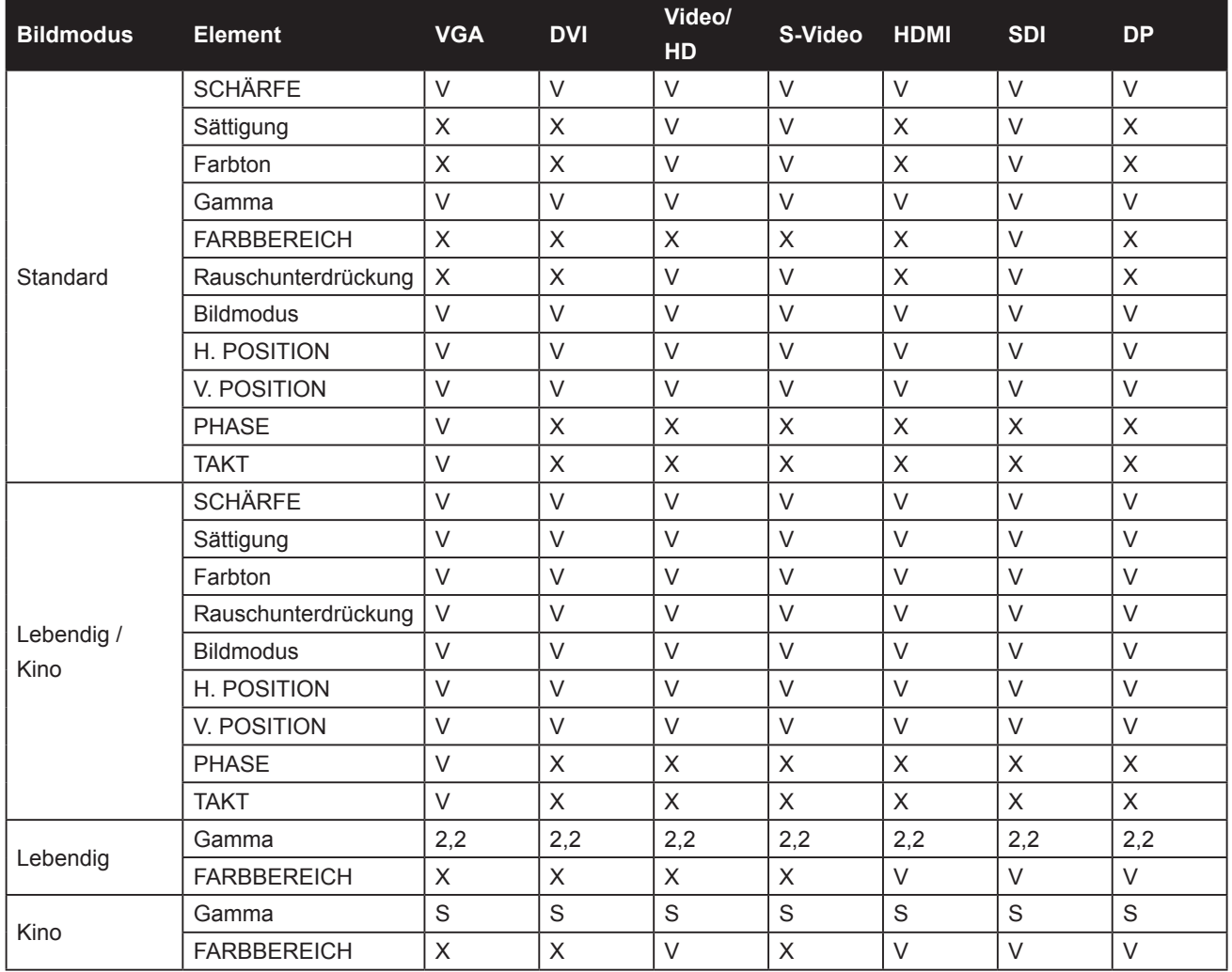

V Aktivieren / X Deaktivieren

## <span id="page-32-0"></span>**5.4 Bildformat**

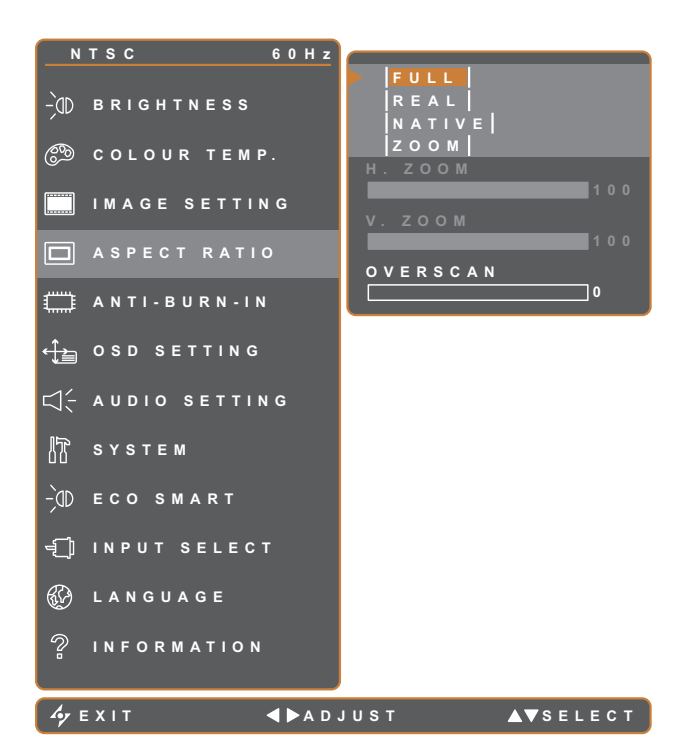

- 1. Blenden Sie das Bildschirmmenü (OSD) mit der Taste  $\Box$  ein.
- 2. Wählen Sie das **Bildformat**-Menü, berühren Sie anschließend die Taste
- 3. Wählen Sie die gewünschte Option mit den Tasten  $\triangle$  / $\blacktriangledown$ .

**Element Funktion Bedienung Wert** Bildformat Zum Anpassen des Bildformates. Wählen Sie die gewünschte Einstellung mit der Taste  $\blacktriangleleft$  /  $\blacktriangleright$  . Voll Real Nativ Zoom H-Zoom (Horizontalzoom) Zum Anpassen der horizontalen Vergrößerung. **Hinweis:** Diese Menüoption ist nur verfügbar, wenn die **Bildformat** auf **Zoom** eingestellt ist. Passen Sie den Wert durch Berühren der Taste  $\blacktriangle$  / $\blacktriangleright$ nach Wunsch an.  $0 - 100$ V-Zoom (Vertikalzoom) Zum Anpassen der horizontalen Vergrößerung. **Hinweis:** Diese Menüoption ist nur verfügbar, wenn die **Bildformat** auf **Zoom** eingestellt ist. Overscan Zum Anpassen der Overscan-Einstellung zur Fixierung der abgeschnittenen Bildschirmkanten.

\* Die Funktion Seitenverhältnis könnte bei verschiedenen Eingangsquellen in unterschiedlichen Bildmodi variieren.

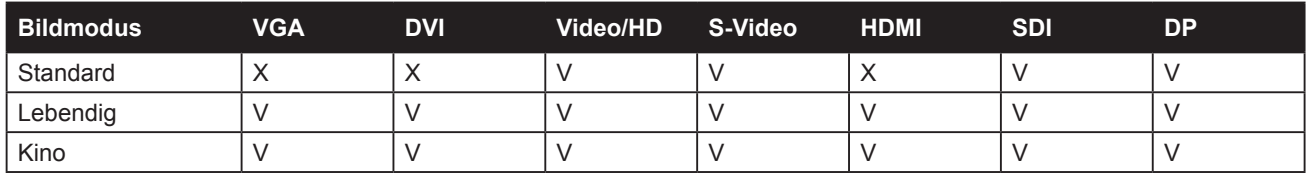

V Aktivieren / X Deaktivieren

## <span id="page-33-0"></span>**5.5 ANTI-BURN-IN**

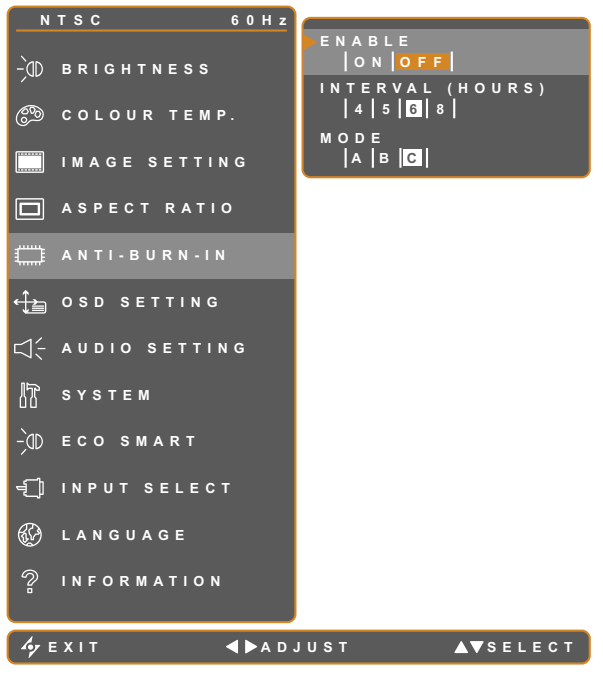

- 1. Blenden Sie das Bildschirmmenü (OSD) mit der Taste  $\bigoplus$  ein.
- 2. Wählen Sie das **ANTI-BURN-IN**-Menü und berühren Sie anschließend die Taste  $\blacktriangleright$ .
- 3. Wählen Sie die gewünschte Option mit den Tasten  $\blacktriangle$  / $\blacktriangledown$ .

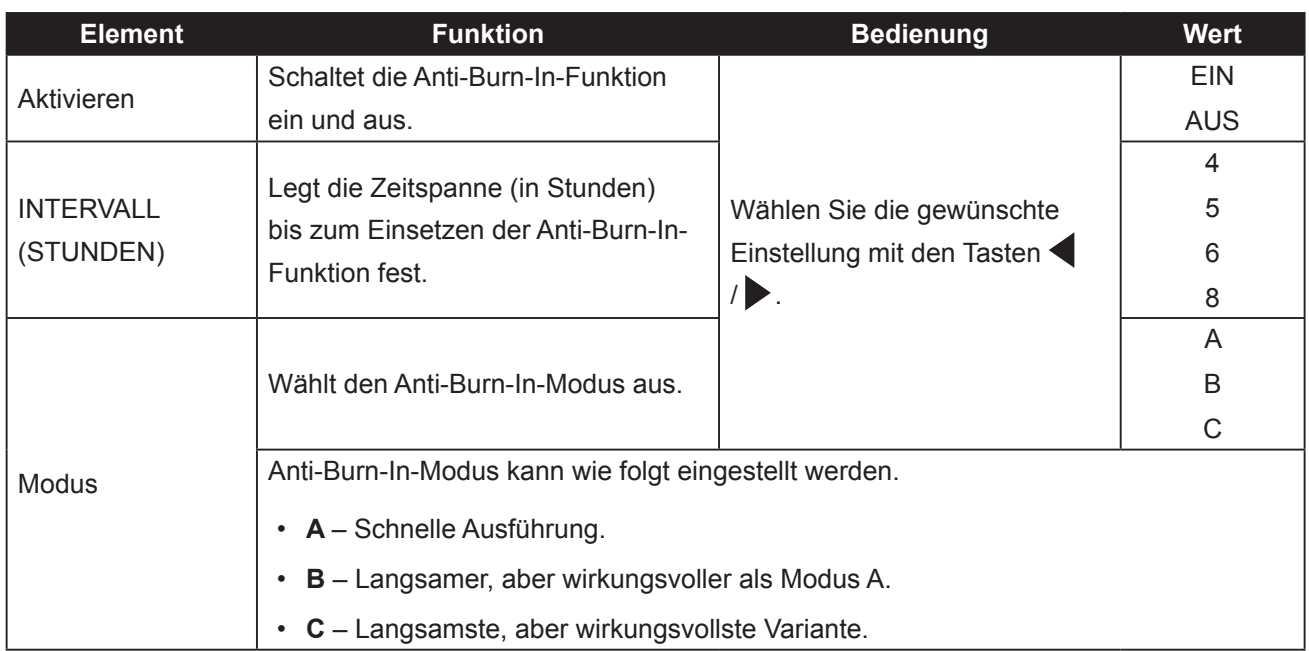

## <span id="page-34-0"></span>**5.6 OSD-EINSTELLUNGEN**

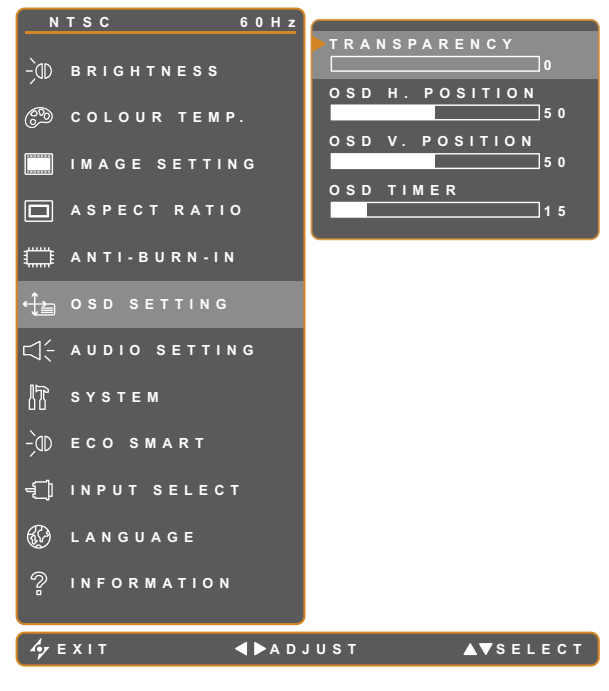

- 1. Blenden Sie das Bildschirmmenü (OSD) mit der Taste  $\bigoplus$  ein.
- 2. Wählen Sie das **OSD-Einstellungen**-Menü, berühren Sie anschließend die Taste  $\blacktriangleright$ .
- 3. Wählen Sie die gewünschte Option mit den Tasten  $\blacktriangle$  / $\blacktriangledown$ .

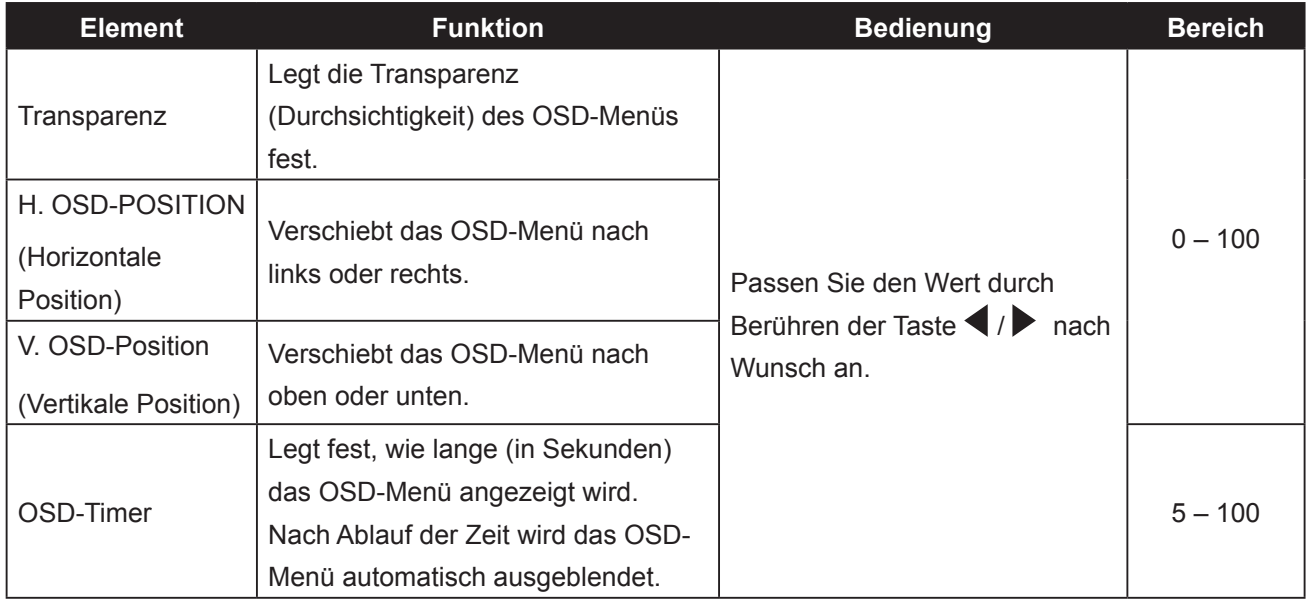

## <span id="page-35-0"></span>**5.7 AUDIOEINSTELLUNGEN**

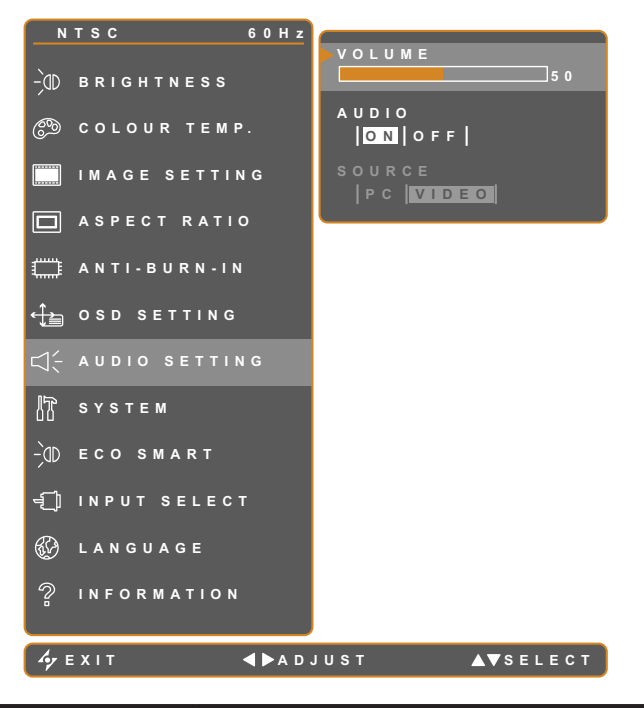

- 1. Blenden Sie das Bildschirmmenü (OSD) mit der Taste  $\bigoplus$  ein.
- 2. Wählen Sie das **Audioeinstellungen**-Menü, berühren Sie anschließend die Taste  $\blacktriangleright$ .
- 3. Wählen Sie die gewünschte Option mit den Tasten  $\blacktriangle$  / $\blacktriangledown$ .

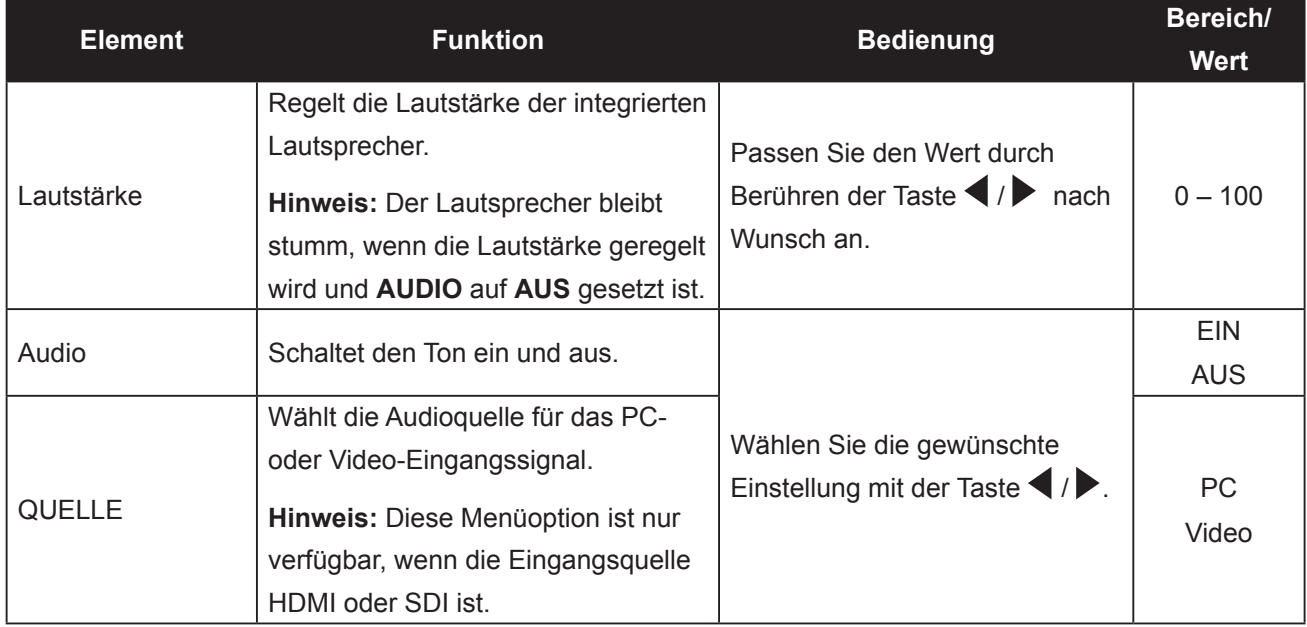

### <span id="page-36-0"></span>**5.8 System**

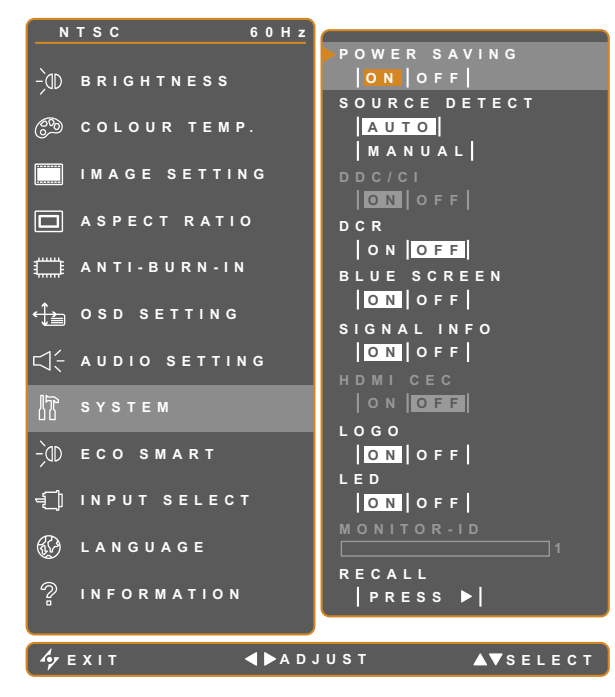

- 1. Blenden Sie das Bildschirmmenü (OSD) mit der Taste  $\bigoplus$  ein.
- 2. Wählen Sie das **System**-Menü, berühren Sie anschließend die Taste
- 3. Wählen Sie die gewünschte Option mit den Tasten  $\triangle$  / $\blacktriangledown$ .

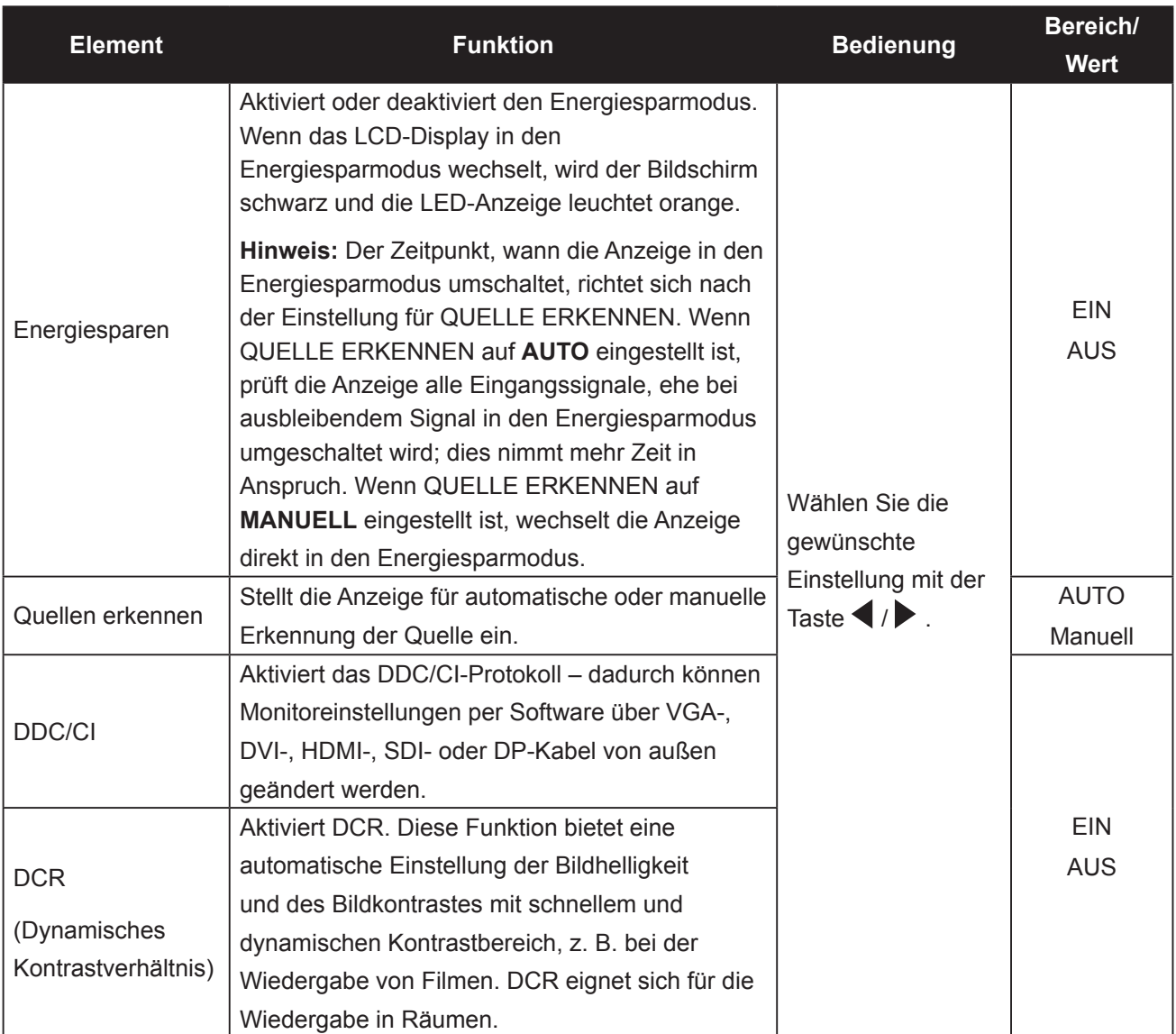

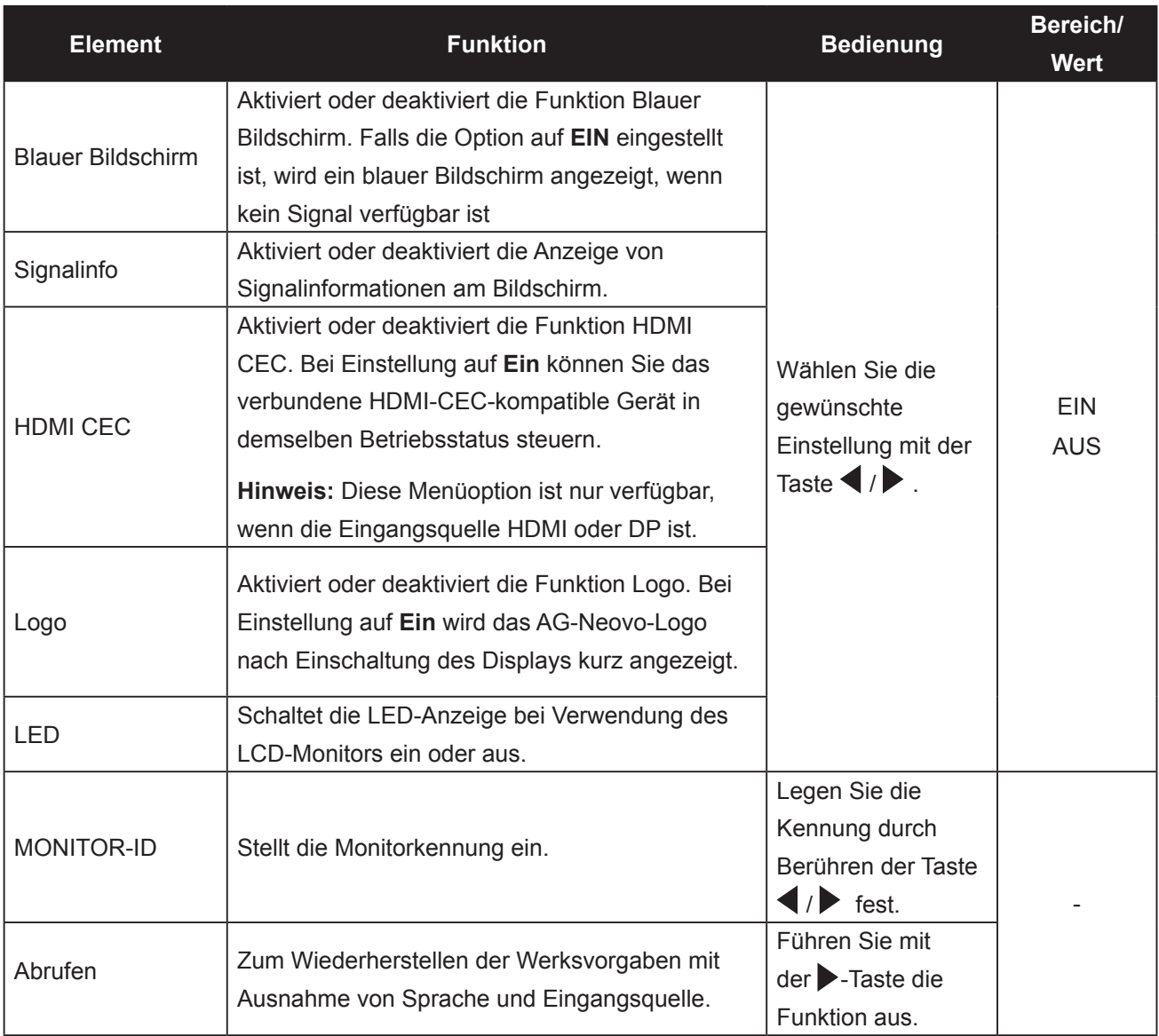

## <span id="page-38-1"></span><span id="page-38-0"></span>**5.9 EcoSmart**

Über den integrierten EcoSmart-Sensor lässt sich die Bildhelligkeit mit Hilfe der EcoSmart-Funktion automatisch an die Umgebungshelligkeit anpassen. Diese Funktion entlastet die Augen und sorgt für einen ökonomischen Stromverbrauch.

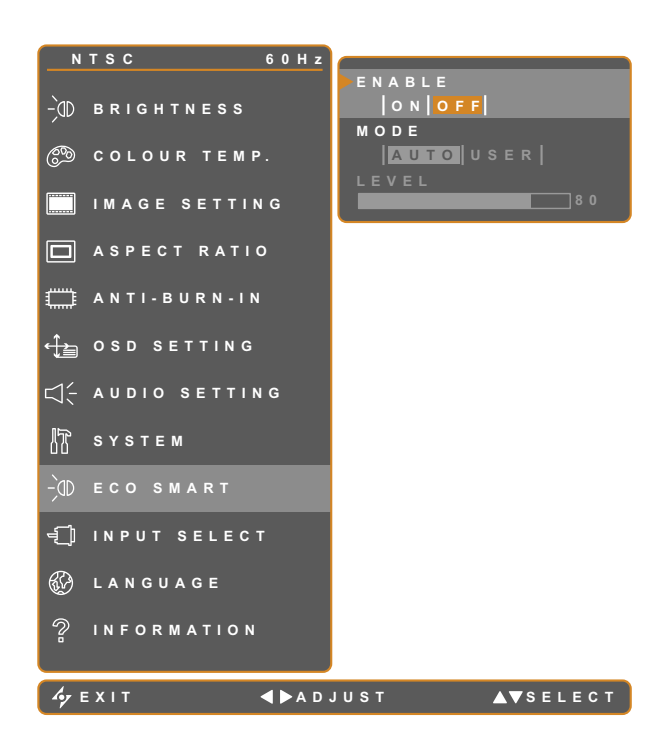

- 1. Blenden Sie das Bildschirmmenü (OSD) mit der Taste  $\bigoplus$  ein.
- 2. Wählen Sie das **EcoSmart**-Menü, berühren Sie anschließend die Taste
- 3. Wählen Sie die gewünschte Option mit den Tasten  $\blacktriangle / \blacktriangledown$ .

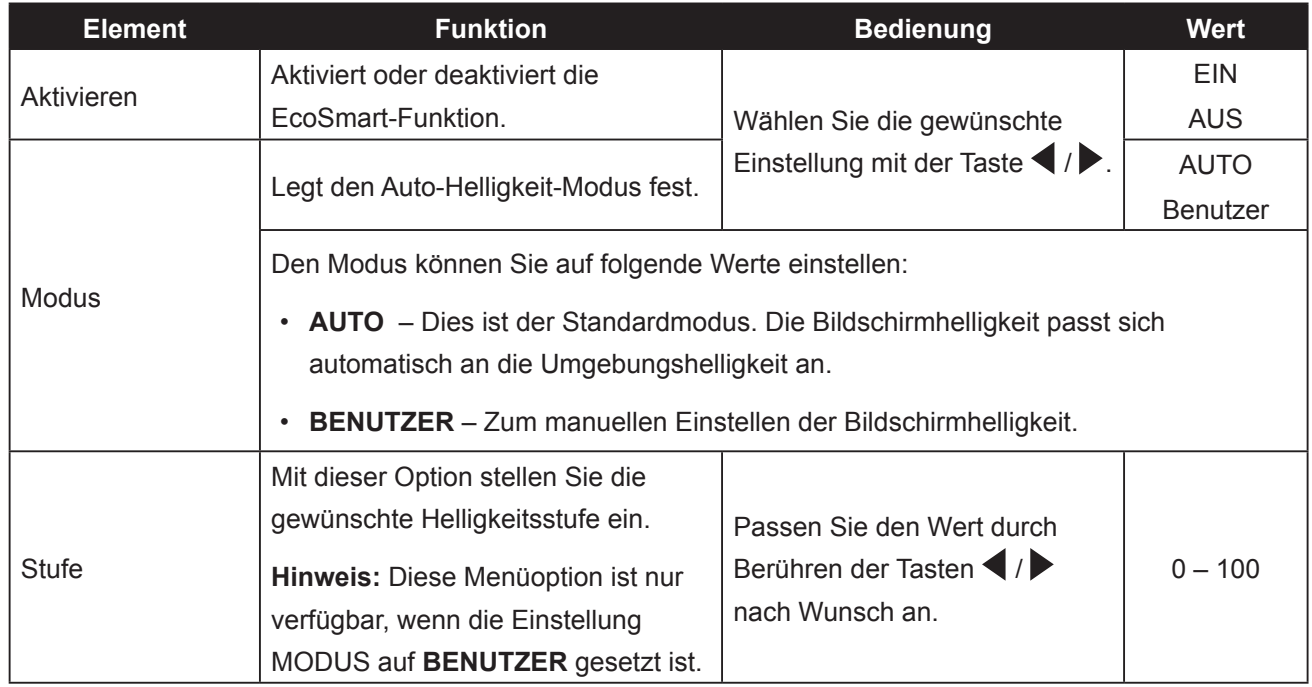

## <span id="page-39-0"></span>**5.10 EINGANGSWAHL**

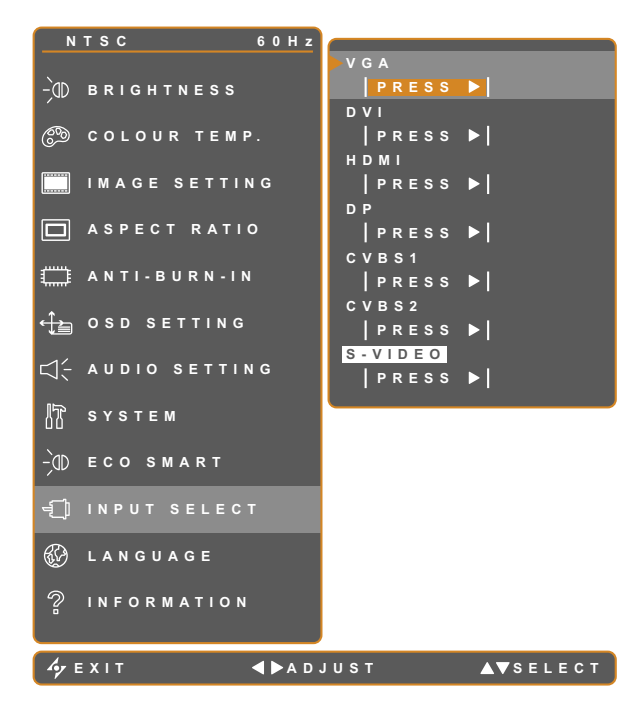

- 1. Blenden Sie das Bildschirmmenü (OSD) mit der Taste  $\bigoplus$  ein.
- 2. Wählen Sie das **Eingangswahl**-Menü, berühren Sie anschließend die Taste
- 3. Wählen Sie die gewünschte Option mit den Tasten  $\triangle$  / $\blacktriangledown$ .

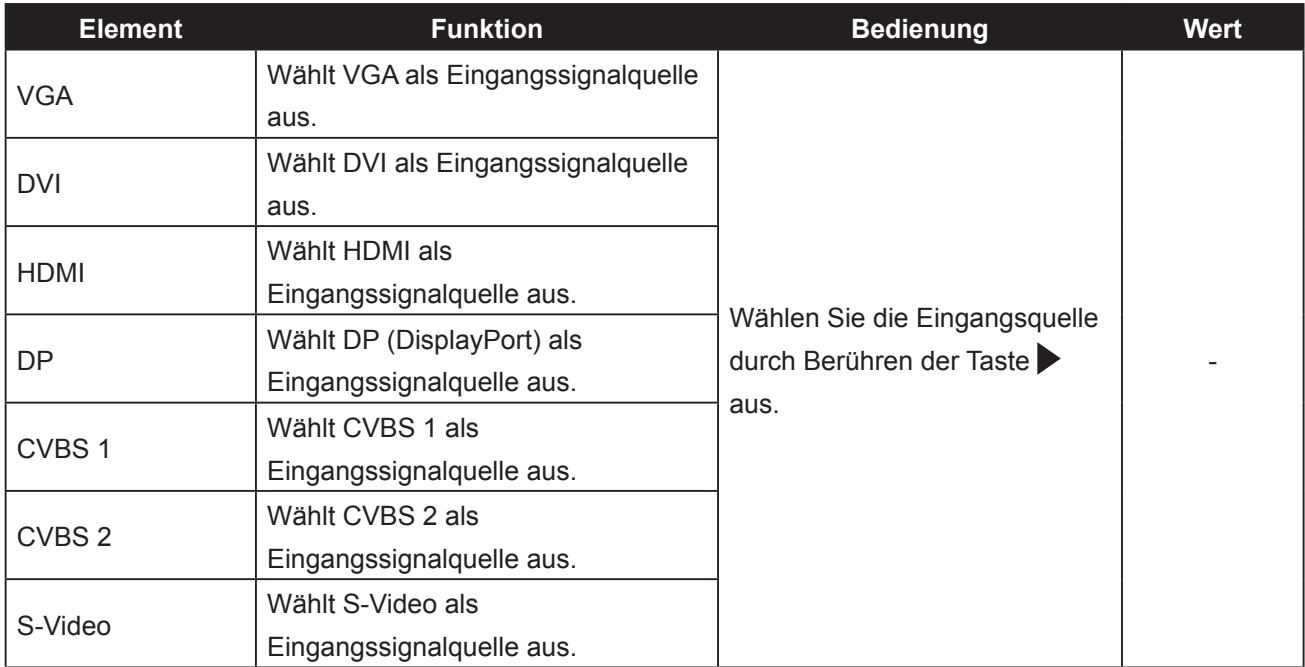

## <span id="page-40-0"></span>**6.1 Warnmeldungen**

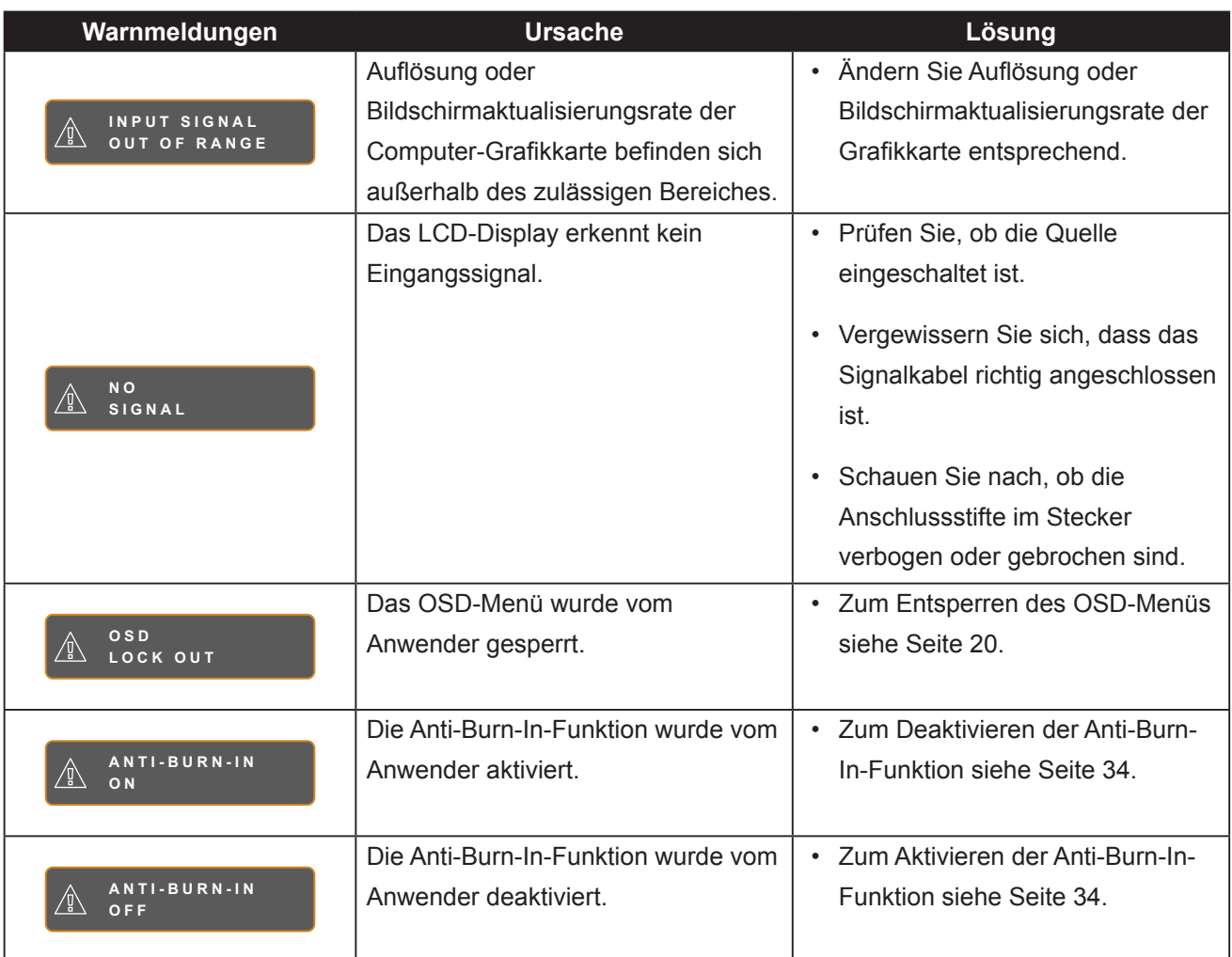

## <span id="page-41-0"></span>**6.2 Fehlerbehebung**

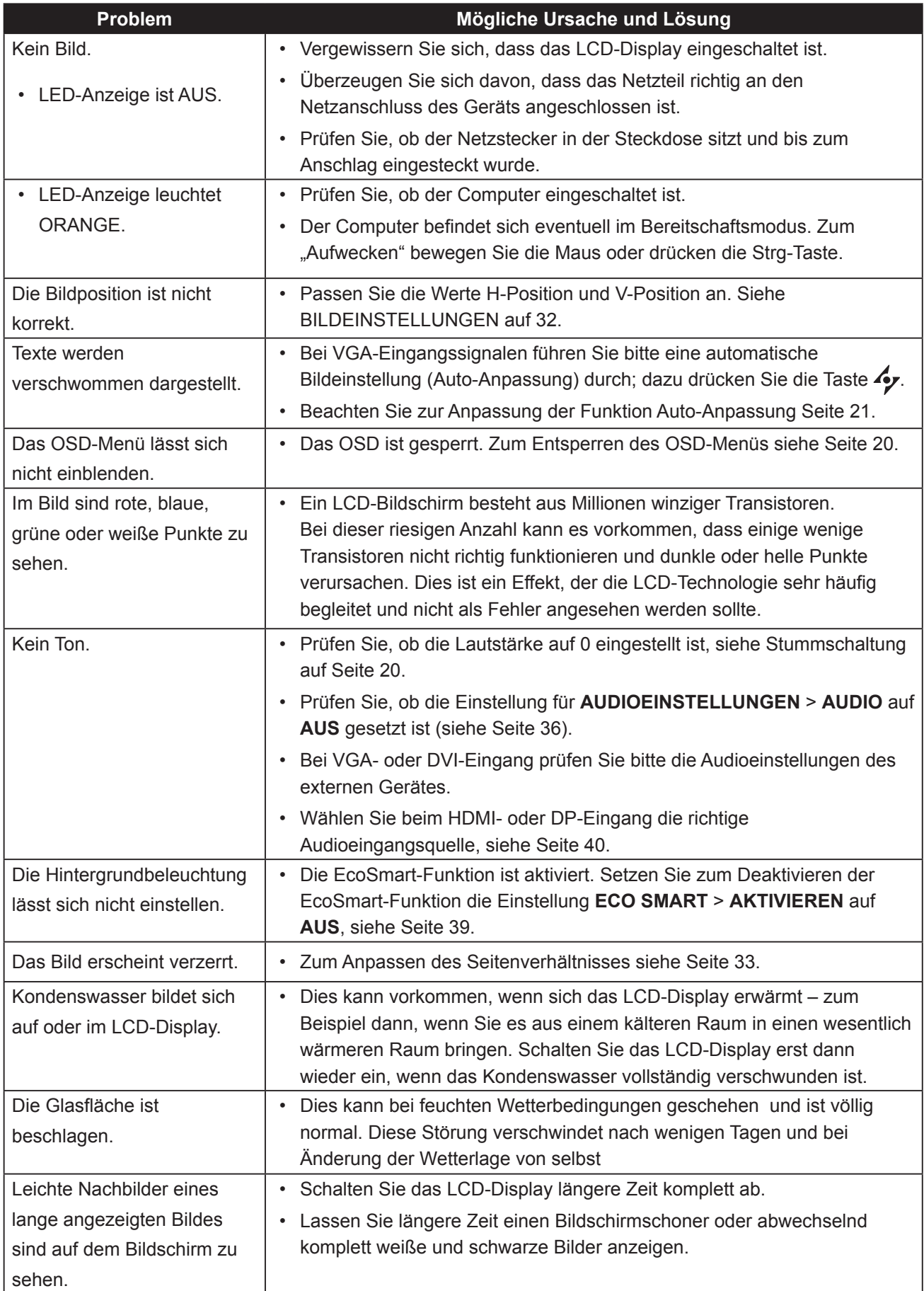

# <span id="page-42-0"></span>**Anhang**

## **6.3 LCD-Display transportieren**

Wenn Sie Ihr LCD-Display transportieren oder zur Reparatur einschicken möchten, nutzen Sie am besten die Originalverpackung.

- **1 Stützen Sie den LCD-Bildschirm an beiden Seiten mit den beiden Hartschaumkissen; dies bietet zusätzlichen Schutz.**
- **2 Legen Sie das LCD-Display in den Karton.**
- **3 Legen Sie das Zubehör an die vorgesehene Stelle (bei Bedarf).**
- **4 Schließen Sie den Karton und kleben Sie ihn zu.**

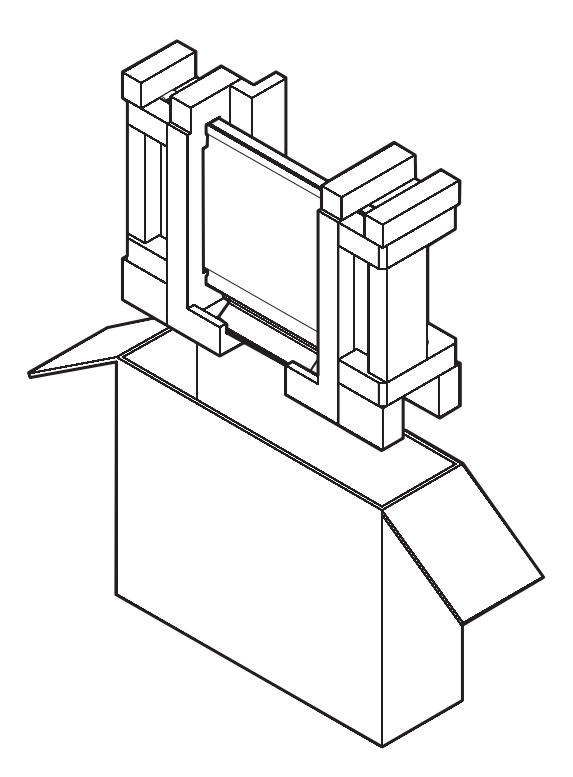

# <span id="page-43-0"></span>**Kapitel 7: Technische Daten**

## **7.1 Technische Daten des Anzeigegerätes**

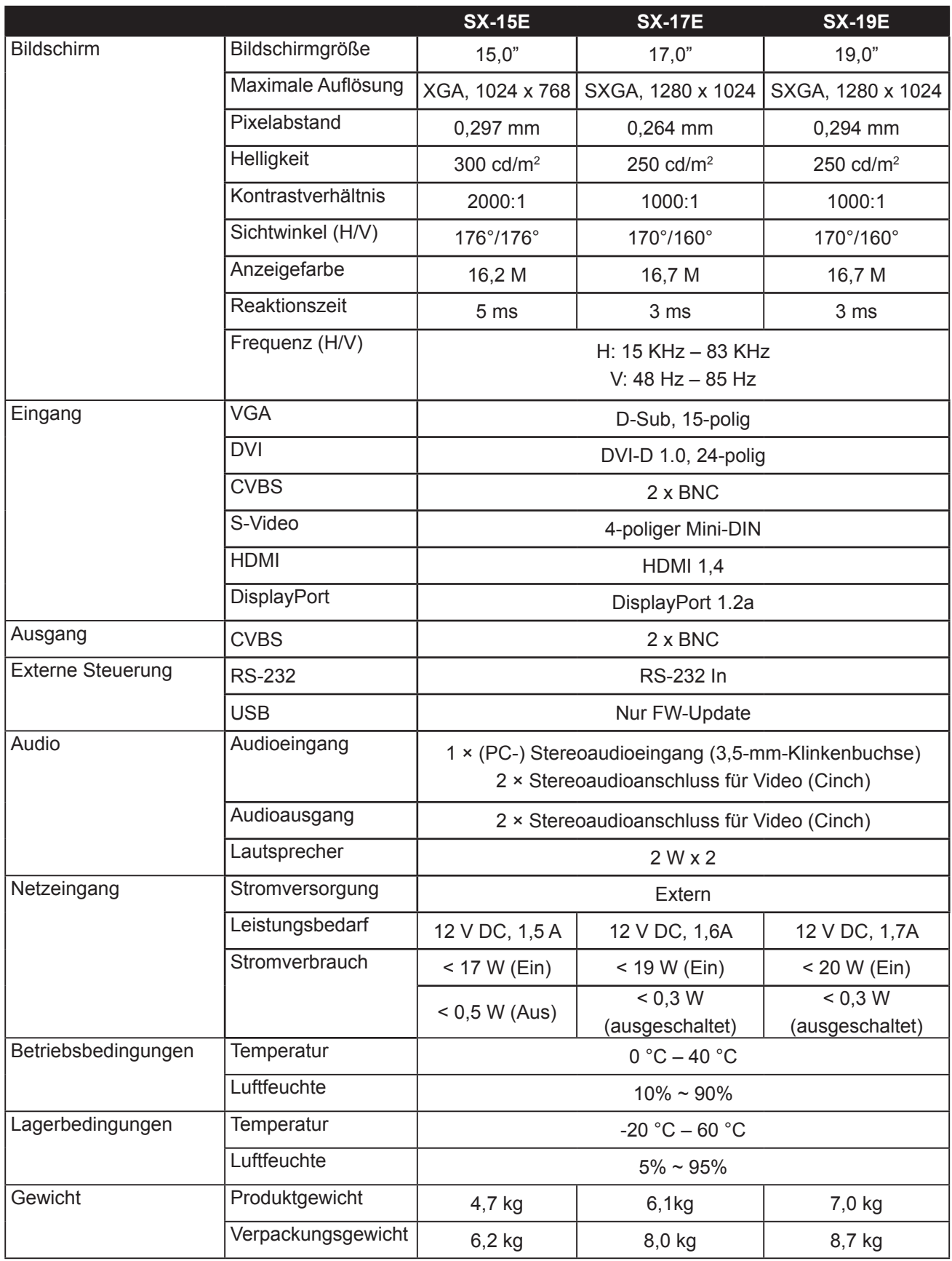

Hinweis: Änderungen sämtlicher technischen Daten sind vorbehalten.

# <span id="page-44-0"></span>**Technische Daten**

## **7.2 Display-Abmessungen**

### **7.2.1 SX-15E-Abmessungen**

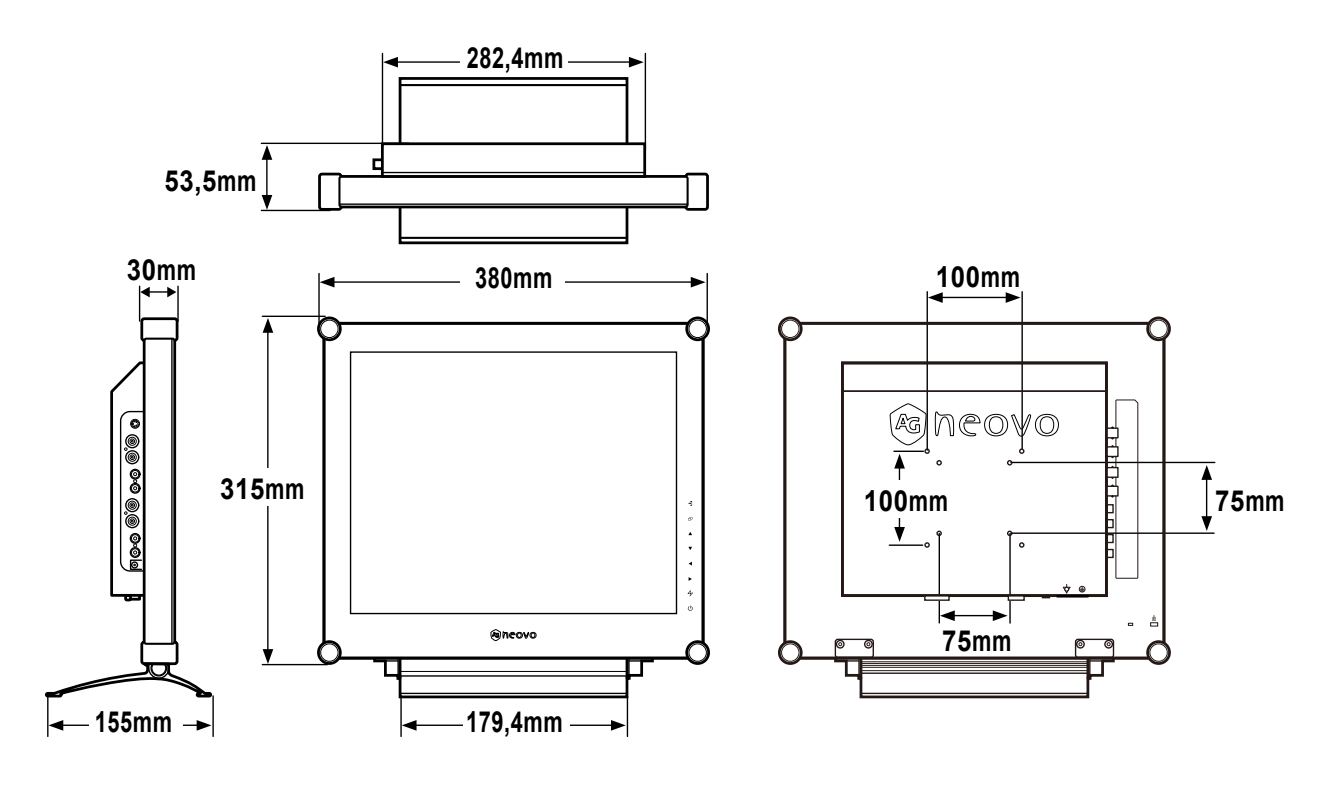

#### **7.2.2 SX-17E-Abmessungen**

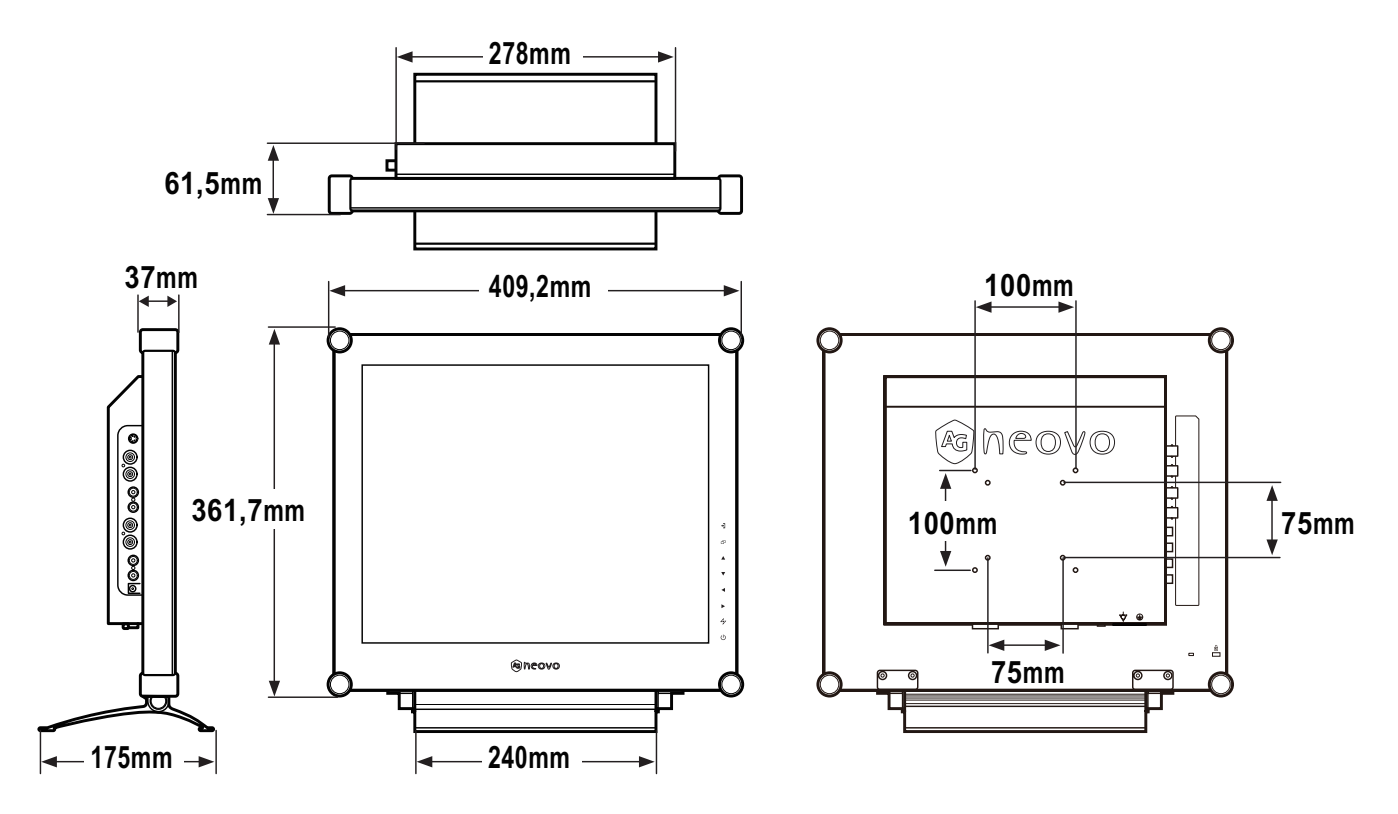

# <span id="page-45-0"></span>**Technische Daten**

### **7.2.3 SX-19E-Abmessungen**

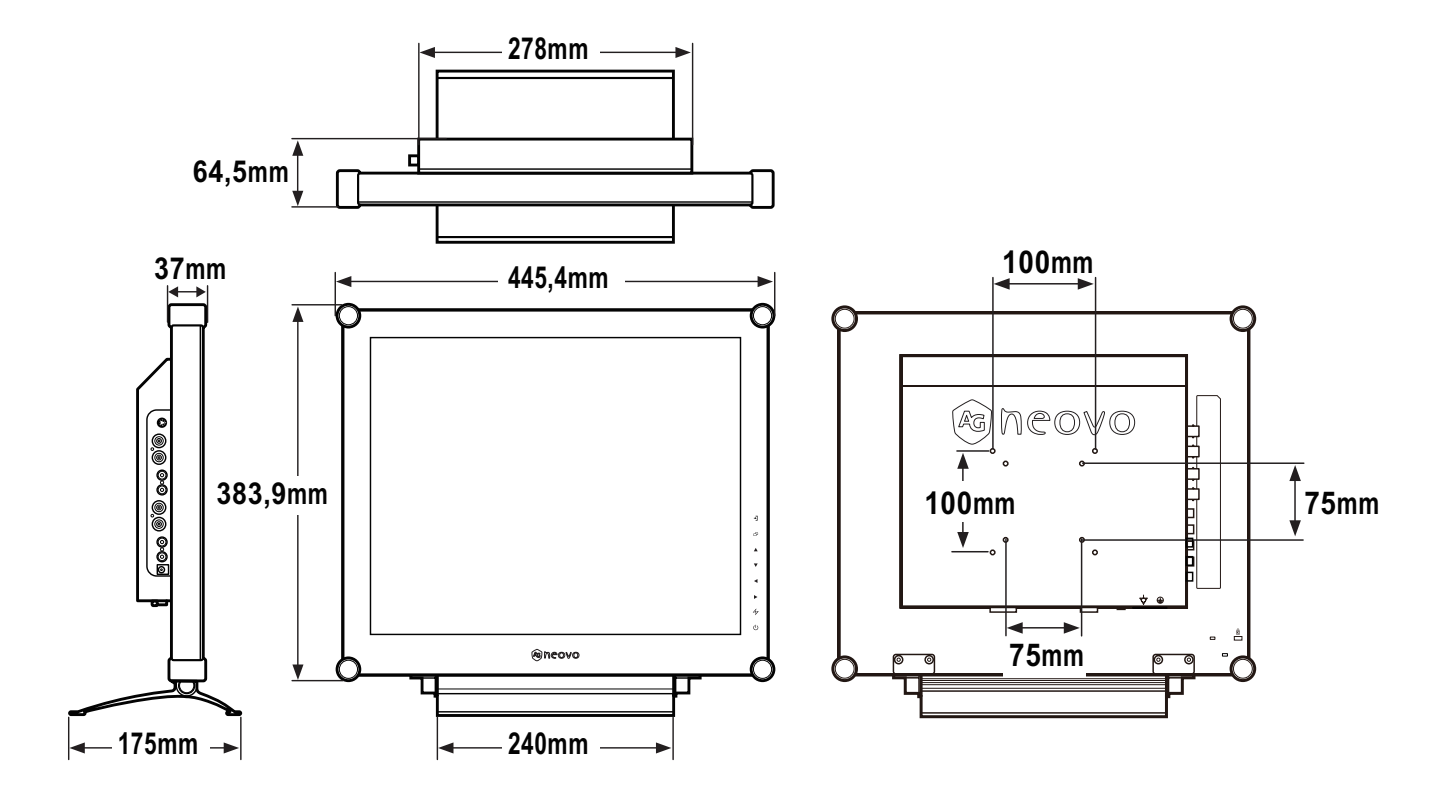

## **AG Neovo** Firmenanschrift: 5F-1, No. 3-1, Park Street, Nangang District, Taipei, 11503, Taiwan. Copyright © 2018 AG Neovo. All rights reserved. SX-15E/SX-17E/SX-19E\_UM\_V010